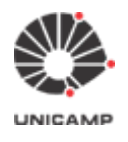

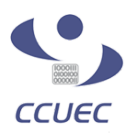

# **Manual de utilização do Sistema e-Voto**

**(Atualizado em 04/05/2022)**

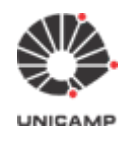

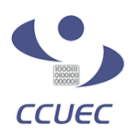

### **Índice:**

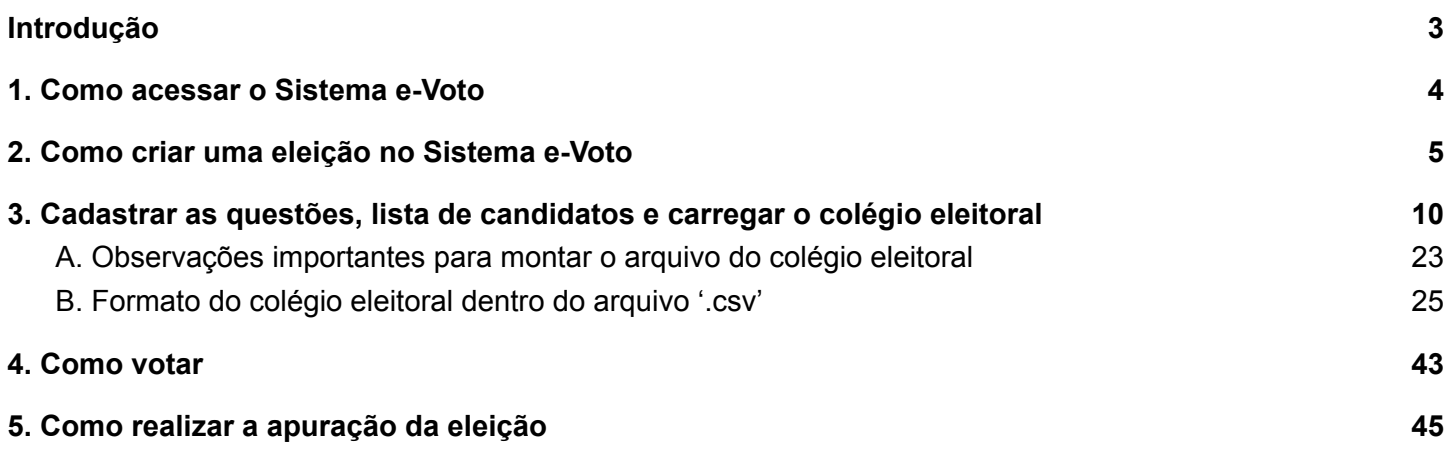

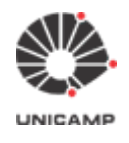

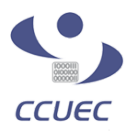

### <span id="page-2-0"></span>Introdução

O e-Voto tem como objetivo apoiar a informatização das eleições e consultas da Unicamp a partir de um Sistema de Informação na WEB que permite criar e administrar os componentes de uma eleição:

- 1. cédula de votação (com uma ou mais questões para o eleitor indicar sua(s) escolha(s));
- 2. colégio eleitoral (cadastrar, enviar comunicados);
- 3. apuração e divulgação do resultado.

O sistema apoia cada etapa da dinâmica de uma eleição ou consulta, agrega celeridade ao processo e simplifica a logística eliminando a necessidade de imprimir cédulas de papel, convocar mesários e apurar de forma manual.

#### **ATENÇÃO:**

Se o seu colégio eleitoral é composto por diferentes categorias e existe o conceito de peso para o voto de cada categoria, então é necessário criar uma eleição para cada categoria votar separadamente. Após o sistema totalizar os votos de cada eleição, os responsáveis aplicam os pesos conforme cada categoria para obter o resultado final do pleito.

#### **Sistema Helios voting 1**

Trata-se de um sistema de votação eletrônica voltado a eleições através da internet. O sistema é um dos primeiros caracterizados com "verificação fim-a-fim" (Wiki, 2015), ou seja, ele permite que o voto do eleitor seja verificado desde o instante da votação até a totalização (apuração). Isto sem que a "qualidade do voto" (a opção feita) seja violada. Essencialmente ao votar o eleitor é informado que o seu voto será cifrado e que receberá um código de verificação (fingerprint) único (comprovante de voto). Este código será usado no momento da totalização para identificar os votos que participam da contagem.

A criptografia homomórfica é aplicada nessa solução de forma que é possível computar o resultado final de uma eleição sem que seja necessário ter acesso ao voto em claro (decifrar o voto) individual de cada eleitor.

O Sistema e-Voto representa uma customização do código-fonte do Helios voting (fork<sup>2</sup> feito a partir da versão do IFSC<sup>3</sup>) com acréscimos pontuais em suas funcionalidades, bem como melhorias de usabilidade para que a interface com usuário seja mais amigável.

**<sup>1</sup> Helios voting:** https://vote.heliosvoting.org/

<sup>2</sup> **fork:** derivação

**<sup>3</sup> IFSC:** Instituto Federal de Santa Catarina

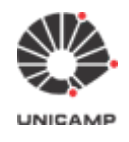

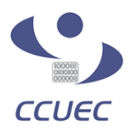

# <span id="page-3-0"></span>1. Como acessar o Sistema e-Voto

#### **Observação:**

Utilize nosso ambiente de demonstração para criar eleições de teste para aprendizado prévio. **Acesse:** <https://e-voto.hom.unicamp.br/>

Siga as instruções abaixo para criar uma eleição no Sistema e-Voto:

A partir da página principal do [Sistema](https://evoto.unicamp.br/) e-Voto, clicar na opção **"Acessar sistema"** no cabeçalho da página principal, no canto superior direito.

**Obs.:** Usuários autenticados podem criar eleições e administrá-las (apenas aquelas que criou).

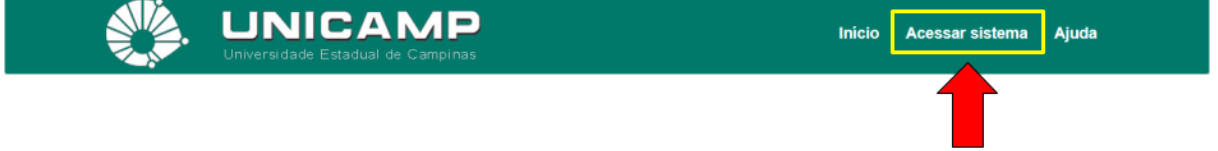

O sistema exibirá a tela de autenticação, conforme exibida abaixo:

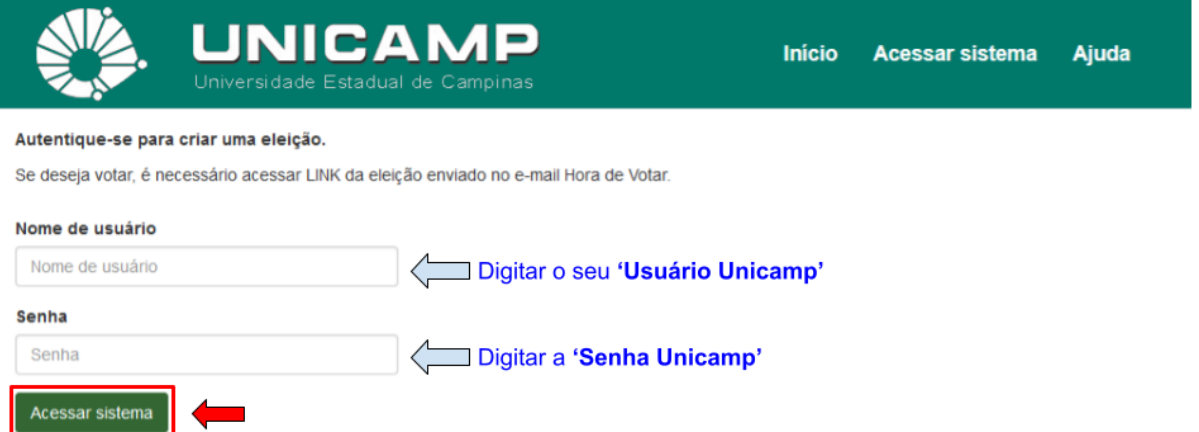

- 1. No campo **"Nome de usuário"**, digitar o seu **'Usuário Unicamp'**.
	- a. **Usuário Unicamp:** são todos os usuários pertencentes ao domínio "@unicamp.br". (Para mais informações, acessar a página de Serviços do CCUEC - Usuário [Unicamp](https://www.ccuec.unicamp.br/ccuec/servicos/usuario-unicamp)).
- 2. No campo **"Senha"**, digitar a **'Senha Unicamp'**.
	- a. A Senha Unicamp é a mesma para acessar o seu e-mail institucional "@unicamp.br".
- Após ter digitado o 'Usuário e Senha Unicamp', clicar no botão **"Acessar sistema"**.

Após autenticar-se com sucesso, no rodapé da página aparecerá o nome do usuário autenticado no sistema.

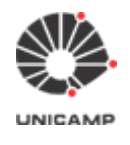

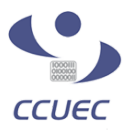

As eleições administradas pelo usuário autenticado são exibidas na seção **"Administração"** para que ele possa selecionar uma e atuar nela.

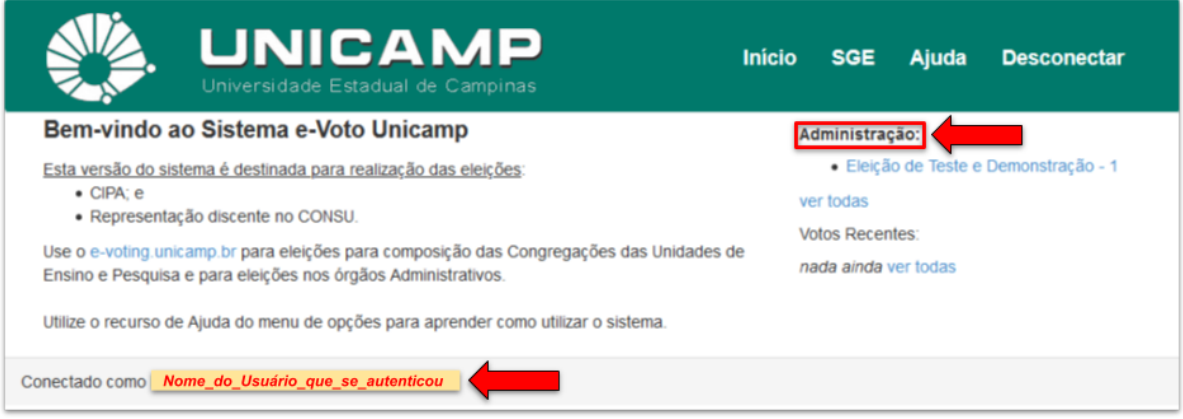

### <span id="page-4-0"></span>2. Como criar uma eleição no Sistema e-Voto

#### **Pontos de atenção:**

- 1. Apenas o usuário que cria a eleição é que pode administrá-la. Após criar eleição com determinado Usuário Unicamp, não há como atribuir outro usuário como administrador da mesma. Dessa forma, deve-se planejar para que durante a vigência de uma eleição o responsável por ela (quem a criou), não entre de férias;
- 2. Se o seu colégio eleitoral é composto por diferentes categorias e existe o conceito de peso para o voto de cada categoria, então é necessário criar uma eleição para cada categoria votar separadamente. Após o sistema totalizar os votos de cada eleição, os responsáveis aplicam os pesos conforme cada categoria para obter o resultado final do pleito.

#### **Observação importante:**

Conforme divulgado em 2 de julho de 2020 via lista de divulgação **FUNC-L**, informamos que a partir de 30/06/2020, para realizar uma eleição via **Sistema e-Voto**, será necessário consultar antecipadamente o Calendário de Eleições exclusivo deste sistema. O objetivo deste calendário é auxiliar o agendamento de eleições a serem realizadas via Sistema e-Voto, evitando conflitos de datas entre uma eleição e outra.

Lembramos que todos os órgãos da Universidade (Unidades de Ensino e Pesquisa, Unidades Administrativas e Centros e Núcleos) podem solicitar reserva de datas para a realização de suas eleições neste sistema.

O calendário encontra-se no **Portal do CCUEC ([https://www.ccuec.unicamp.br/](https://www.ccuec.unicamp.br/ccuec/))** em:

- 1. Menu [topo da página] => Serviços => Sistemas de informação;
- 2. Na tela 'Sistemas de informação', procurar por Sistema de eleições (e-Voto e e-Voting);
- 3. Na tela 'Sistema de eleições (e-Voto e e-Voting)', procurar por **Visualizar Calendário de Eleições do Sistema e-Voto**.

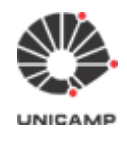

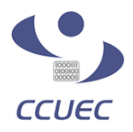

Para solicitar reserva de datas no Sistema e-Voto, seguir os passos a seguir:

- 1. Acessar o Portal do CCUEC [\(https://www.ccuec.unicamp.br/\)](https://www.ccuec.unicamp.br/);
- 2. No menu (horizontal), acessar SERVIÇOS => Sistemas de informação;
- 3. Na tela 'Sistemas de informação', procurar por 'Sistema de eleições (e-Voto e e-Voting)';
- 4. Na tela 'Sistema de eleições (e-Voto e e-Voting)', procurar no menu lateral (lado direito) pela opção 'Envie sua solicitação de reserva de data no e-Voto'.

**2.1** Após feito reserva de data, para iniciar o cadastro de uma eleição no Sistema e-Voto deve-se clicar na opção **"SGE"** (Sistema de Gestão de Eleições), conforme ilustrado abaixo:

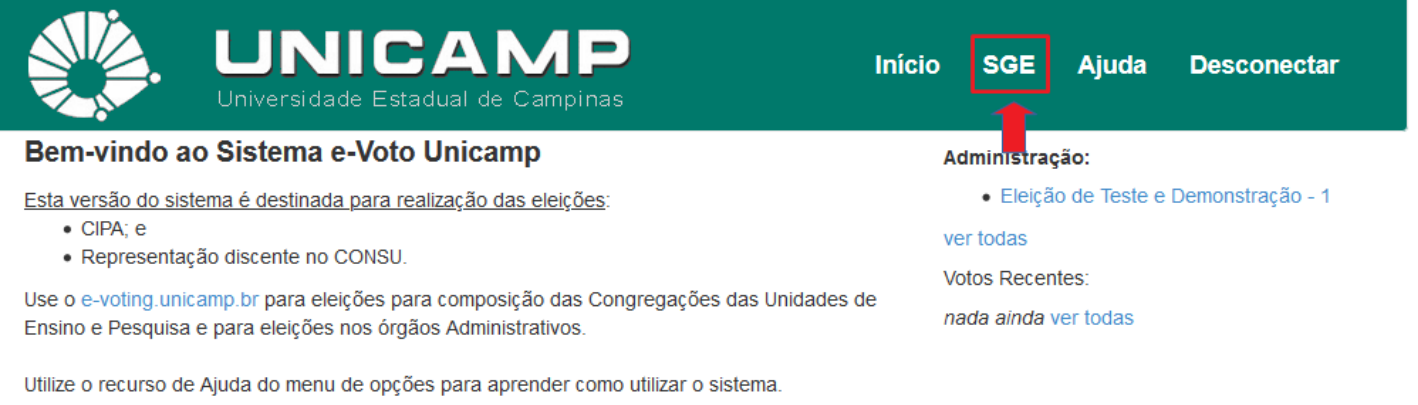

Conectado como Nome\_do\_Usuário\_que\_se\_autenticou

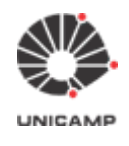

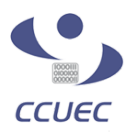

**2.2** Após clicar na opção **"SGE"**, o sistema exibirá a tela abaixo. Clicar na opção **"Criar Eleição"** para iniciar o cadastro da eleição.

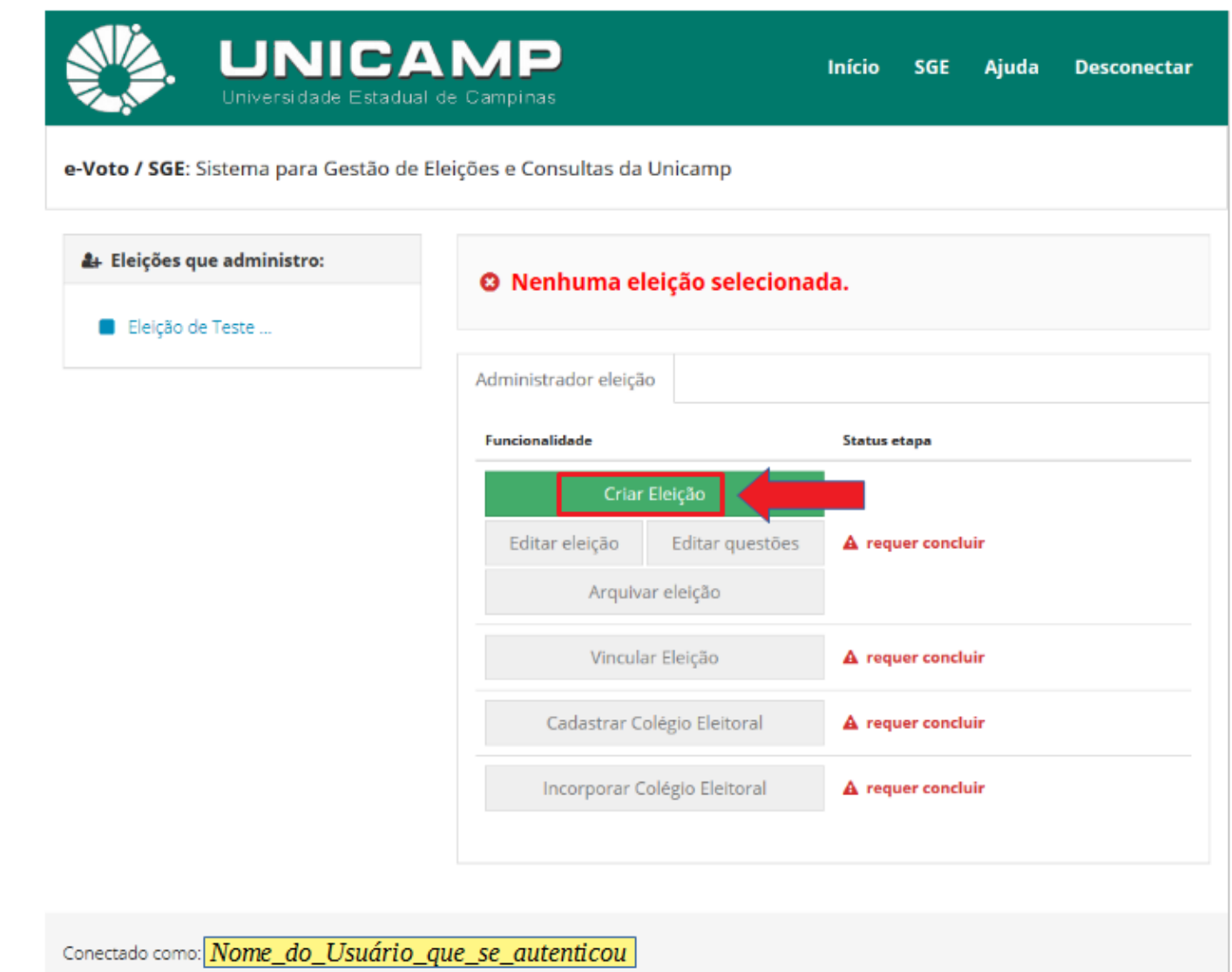

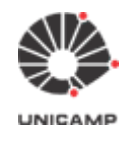

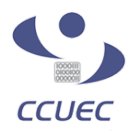

#### **2.3** Após clicar na opção **"Criar Eleição"**, o sistema exibirá a tela "Criar uma Nova Eleição" abaixo:

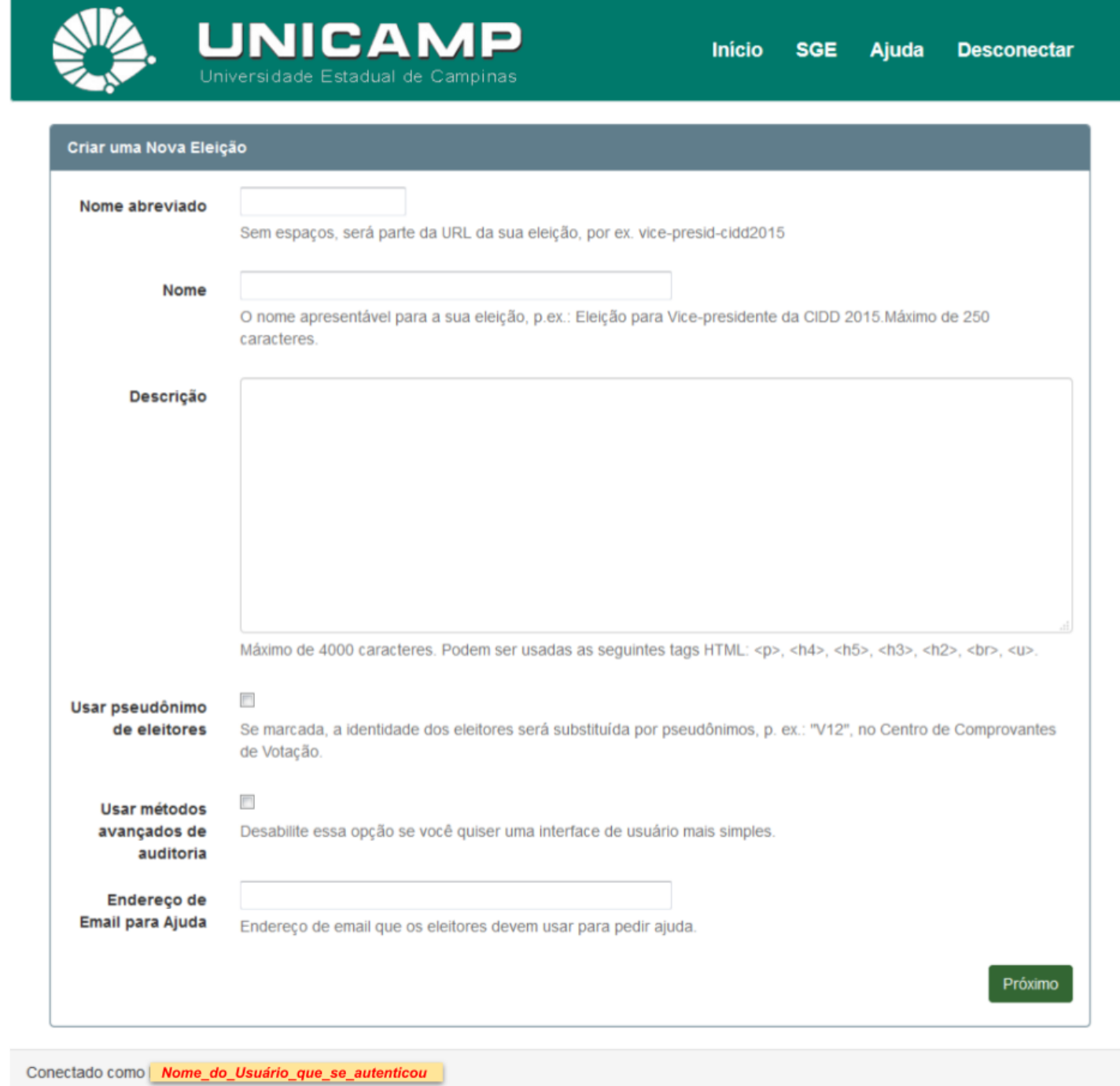

#### **Observações de preenchimento dos campos do formulário**

- **Nome abreviado:** Deve conter somente caracteres alfanuméricos (não deve conter espaços em branco, acentuação [inclusive cedilha e apóstrofo ou aspas] e caracteres especiais). **Obs.: O nome abreviado fará parte da URL da eleição.**
- **Nome:** Nome da eleição (aqui o nome pode conter espaços em branco, acentuação e caracteres especiais)

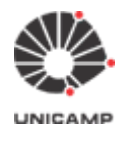

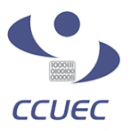

- **Descrição:** Descrição da eleição (texto livre)
- **Usar pseudônimo de eleitores:** O sistema e-Voto (que foi derivado do Helios Voting) possui uma opção na cédula eletrônica do eleitor que exibe o colégio eleitoral da eleição que está participando. Marque esta opção, caso **não queira** que os eleitores saibam quem compõe o colégio eleitoral. Desta forma, na cédula eletrônica, onde a lista do colégio eleitoral é exibida, os nomes dos eleitores serão apresentados com seus pseudônimos (V1, V2, V3, etc.) em vez de aparecer os nomes reais dos eleitores.
- **Usar métodos avançados de auditoria:** opção que é exibida na cédula eletrônica de votação para verificar se o sistema de cifragem de votos do Sistema e-Voto está funcionando.
	- **Obs.:** Recomenda-se **não marcar** esta opção, pois gera-se muita confusão. Os eleitores acabam clicando nesta opção e acham que já votaram na eleição. O ideal é exibir na cédula de votação apenas o necessário para que o eleitor possa votar.
- **Endereço de Email para ajuda:** endereço que será exibido nos e-mail de notificação enviados pelo Sistema e-Voto. Por padrão, o Sistema e-Voto exibe o endereço de e-mail do usuário que se autenticou, mas é possível substituir este endereço por um outro.

Depois de preencher todos os campos do formulário, clicar na opção **"Próximo"**. O sistema exibirá a tela abaixo com informações importantes sobre a eleição (URL da eleição a ser utilizada pelos eleitores para acessarem a cabine de votação pela WEB, código único para distinguir essa eleição das demais criadas no sistema). As opções em **verde** representam as etapas para criar a Cédula de Votação: **questões** e **eleitores & cédulas**.

O próximo passo agora é cadastrar a lista de candidatos (adicionar questões à cédula), clicando na opção **"questões"** (mais detalhes no **Item 3**).

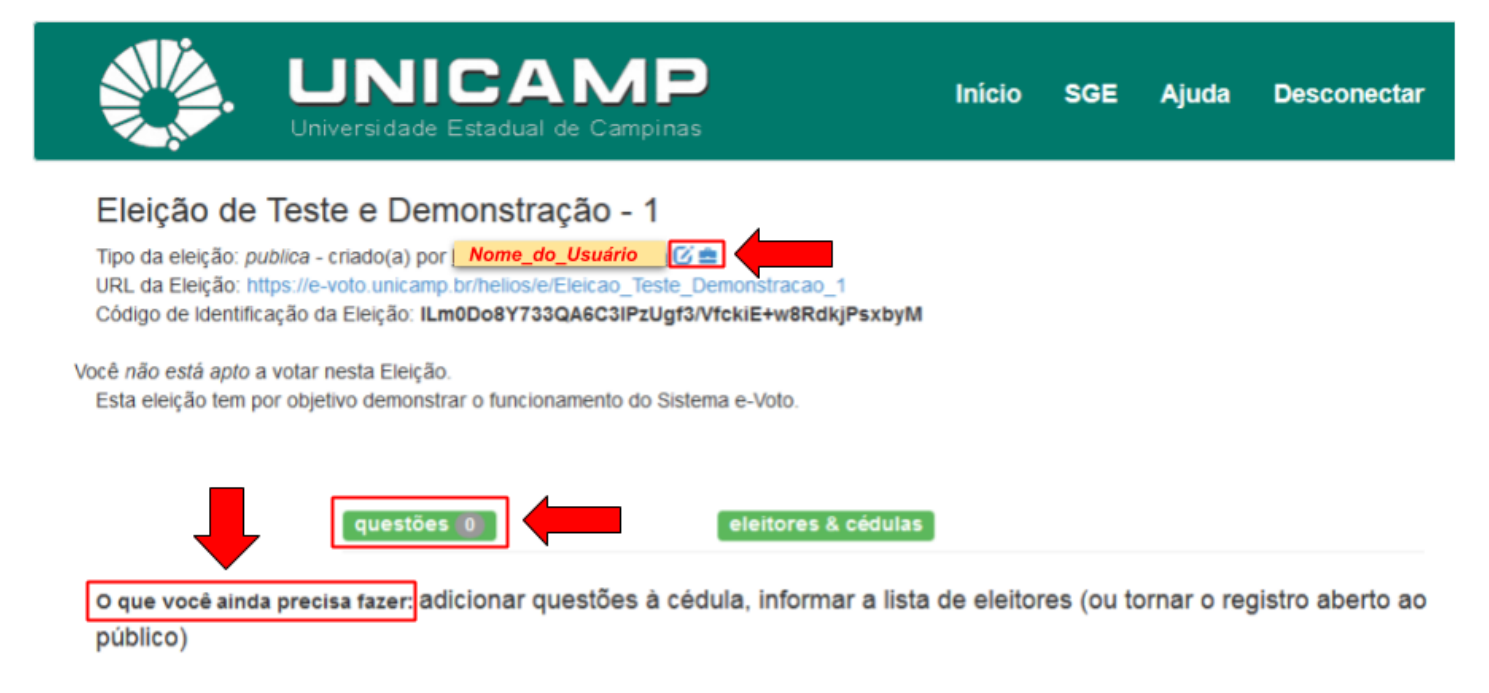

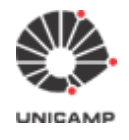

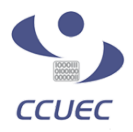

**Ponto de Atenção:** O item **"O que você ainda precisa fazer"** vai auxiliar você nos passos restantes para concluir a elaboração da Cédula de Votação, bem como dos demais aspectos como apuração. Esta informação consta na página principal de cada eleição. Se você estiver numa página específica, ao clicar em "voltar para eleição" poderá consultar essa importante informação de ajuda.

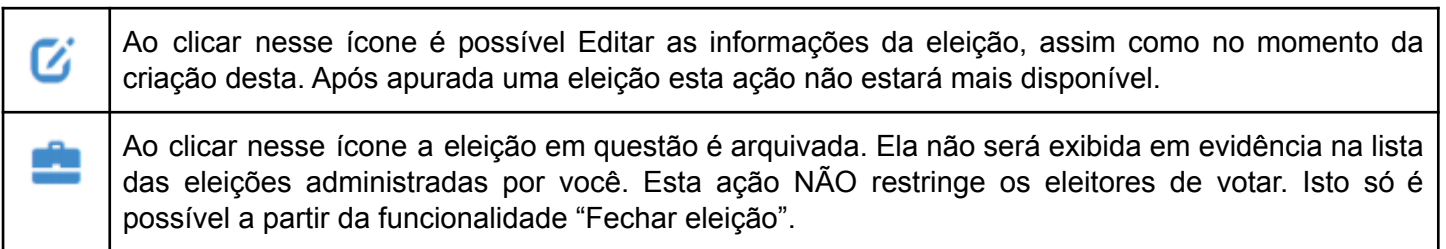

## <span id="page-9-0"></span>3. Cadastrar as questões, lista de candidatos e carregar o colégio eleitoral

**3.1** Após cadastrar as informações básicas da eleição no **Item 2**, agora devemos cadastrar as questões e a lista de candidatos na cédula eletrônica (o Sistema e-Voto refere-se a esta atividade como "adicionar questões à cédula). Para tanto, clicar na opção **questões**.

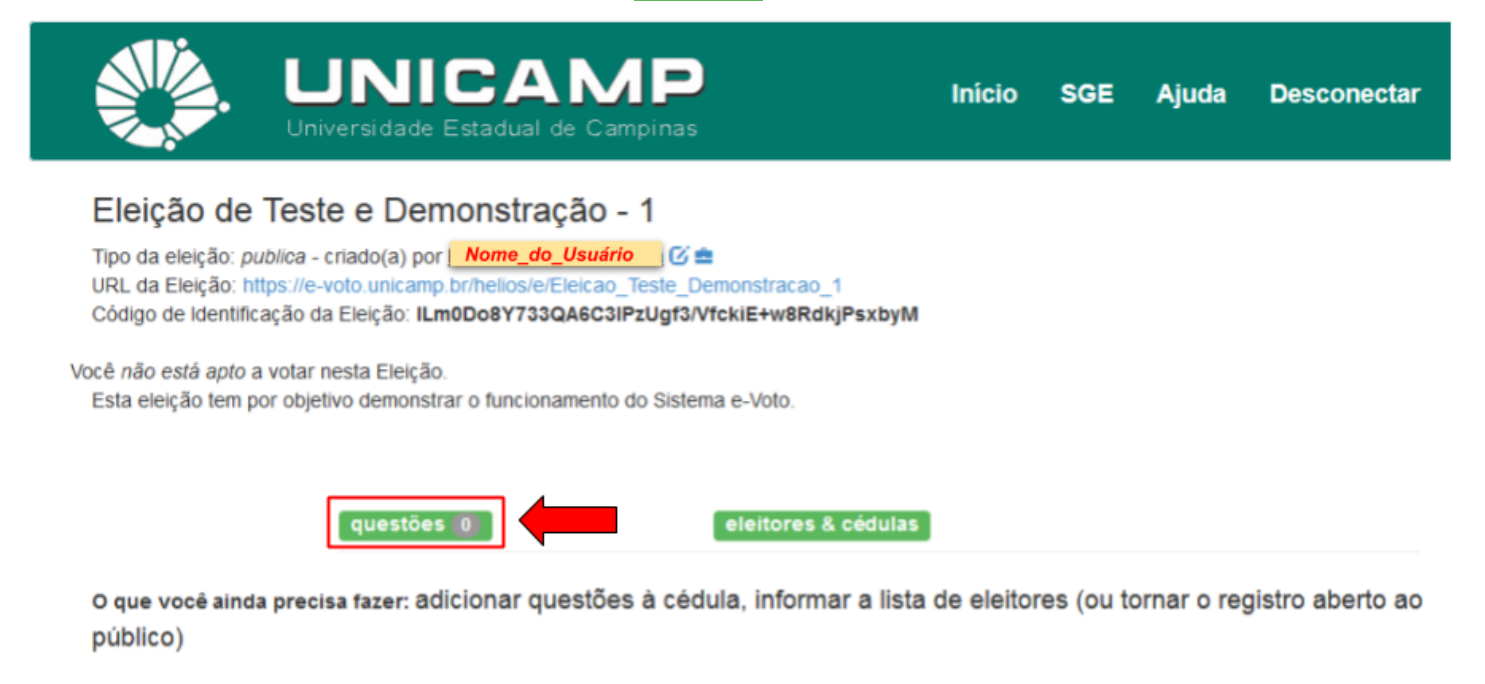

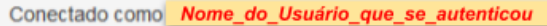

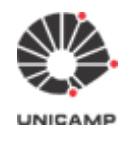

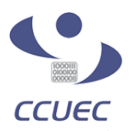

#### **3.2** Após clicar na opção '**questões'**, o sistema e-Voto exibirá a tela abaixo:

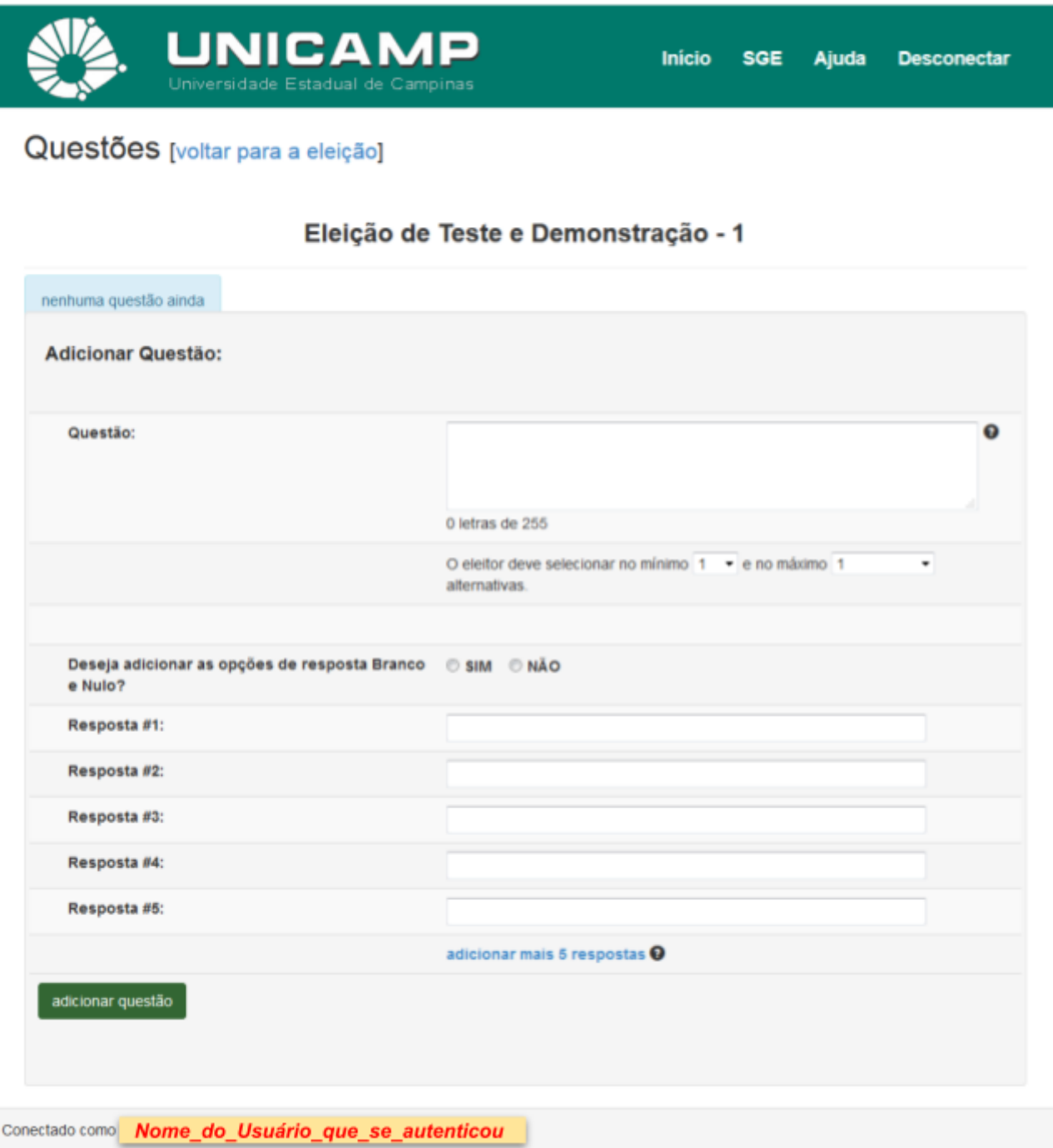

Na página de questões acima você pode adicionar uma ou mais questões a partir do botão **"adicionar questão"**. Ou seja, caso haja necessidade de sua cédula ter por exemplo duas questões. Digite a primeira questão e seus candidatos, então clique em **"adicionar questão".** Neste momento, o sistema adiciona a primeira questão e deixa a tela preparada para inserção da próxima questão, conforme ilustração a seguir.

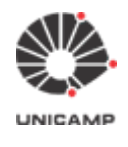

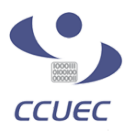

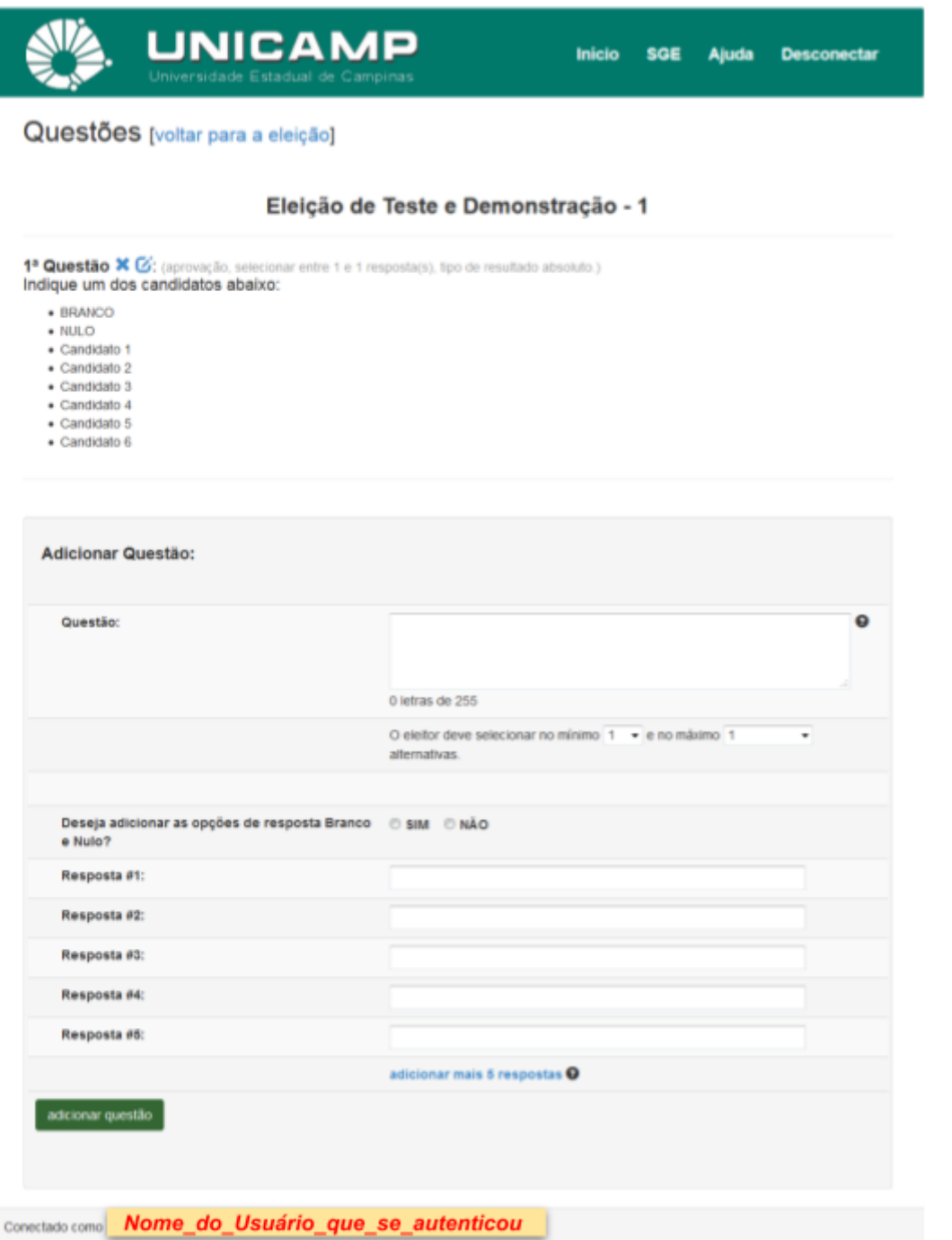

Caso uma questão tenha mais que 5 respostas para os eleitores escolherem, clique em "**adicionar mais 5 respostas**".

Não é necessário preencher todos os campos de respostas.

Dentre as possíveis respostas que o eleitor pode selecionar, **indique o mínimo e o máximo de alternativas (respostas) que podem ser selecionadas**.

Sendo o valor a ser definido para mínimo obrigatoriamente menor que o valor a ser definido para máximo.

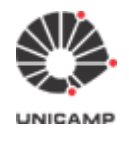

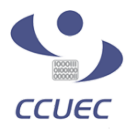

**Ponto de Atenção:** É necessário cadastrar respostas "Voto em branco" e "Voto nulo" caso queira que o sistema contabilize essas possíveis opções de resposta de forma explícita na página de apuração, na medida que os eleitores indiquem essas respostas

**3.3** Caso queira é possível alterar ou excluir uma questão

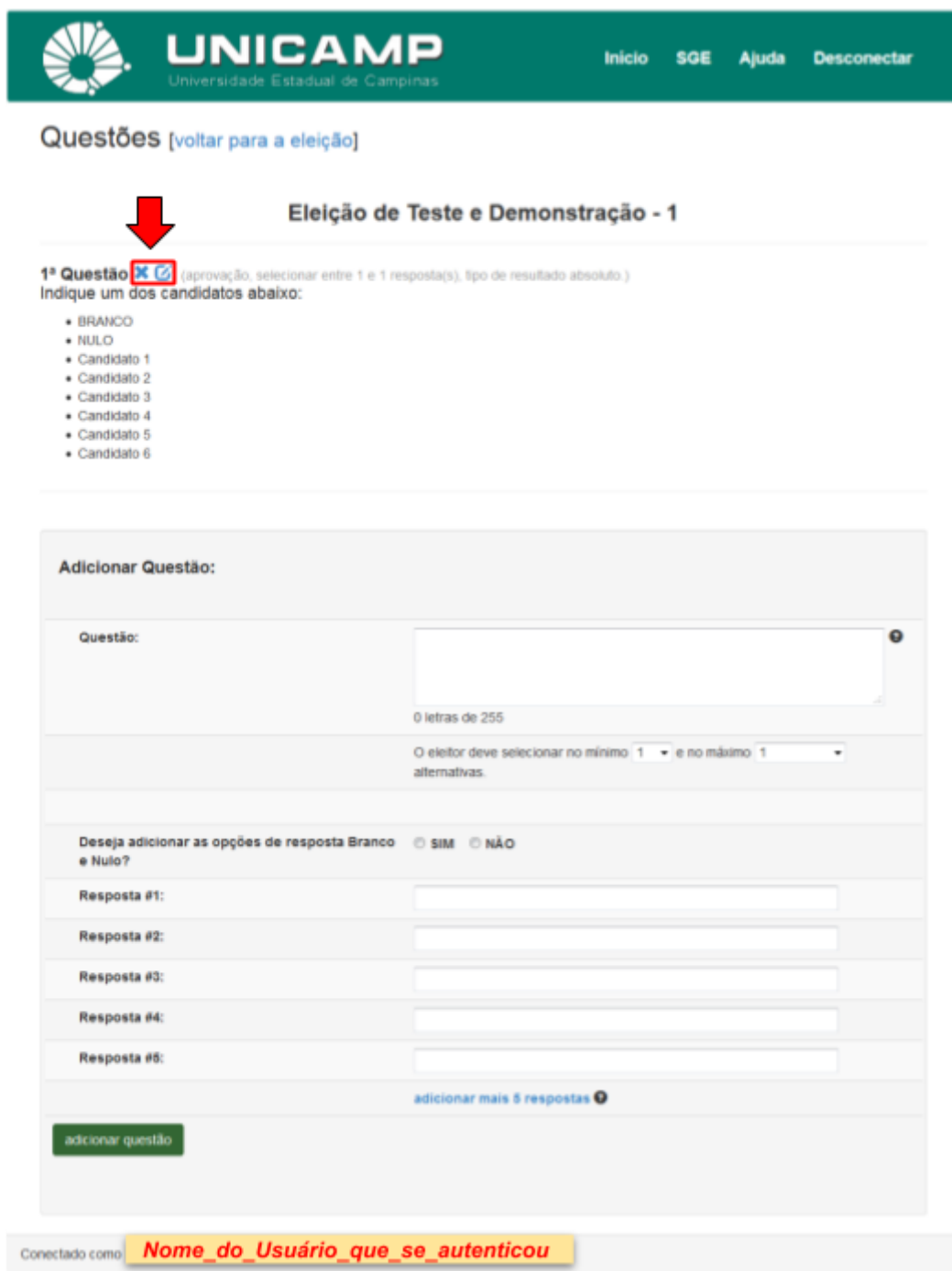

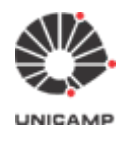

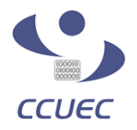

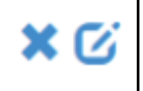

Clique no X para excluir a questão. Clique no lápis para editar a questão e rever seu título, respostas, mínimo e máximo.

#### **Pontos de Atenção:**

- Cuidado ao editar questão no navegador Internet Explorer. Ele perde os valores atribuídos a mínimo e máximo. Você precisará Informá-los novamente.
- Se o seu colégio eleitoral é composto por diferentes categorias e existe o conceito de peso para o voto de cada categoria, então é necessário criar uma eleição para cada categoria votar separadamente. Após o sistema totalizar os votos de cada eleição, os responsáveis aplicam os pesos conforme cada categoria para obter o resultado final do pleito.

**3.4** Depois de digitar as questões e conferir os candidatos da eleição, o próximo passo será carregar o colégio eleitoral. Para tanto, clicar no link "voltar para a eleição".

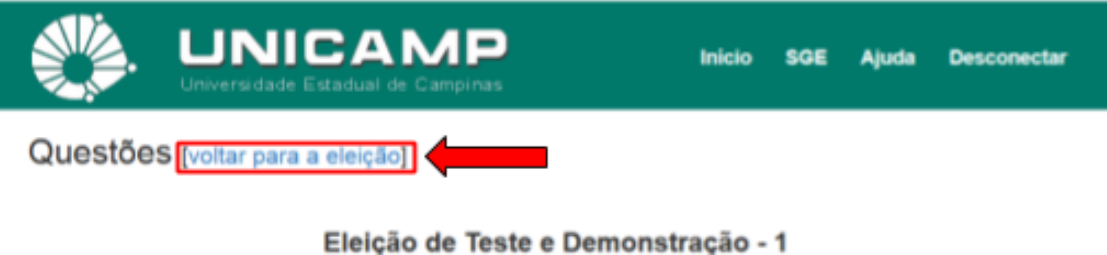

1ª Questão X G: (aprovação, selecionar entre 1 e 1 resposta(s), tipo de resultado absoluto.) Indique um dos candidatos abaixo: · BRANCO

- $\bullet$  NULO
- 
- · Candidato 1 · Candidato 2
- 
- · Candidato 3
- · Candidato 4
- · Candidato 5 · Candidato 6

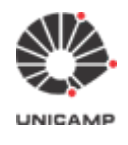

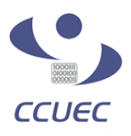

**3.5** Após clicar no link "voltar para a eleição", o sistema exibirá novamente a tela abaixo. Agora, para carregar o colégio eleitoral da eleição no Sistema e-Voto, clicar na opção **"eleitores & cédulas"**.

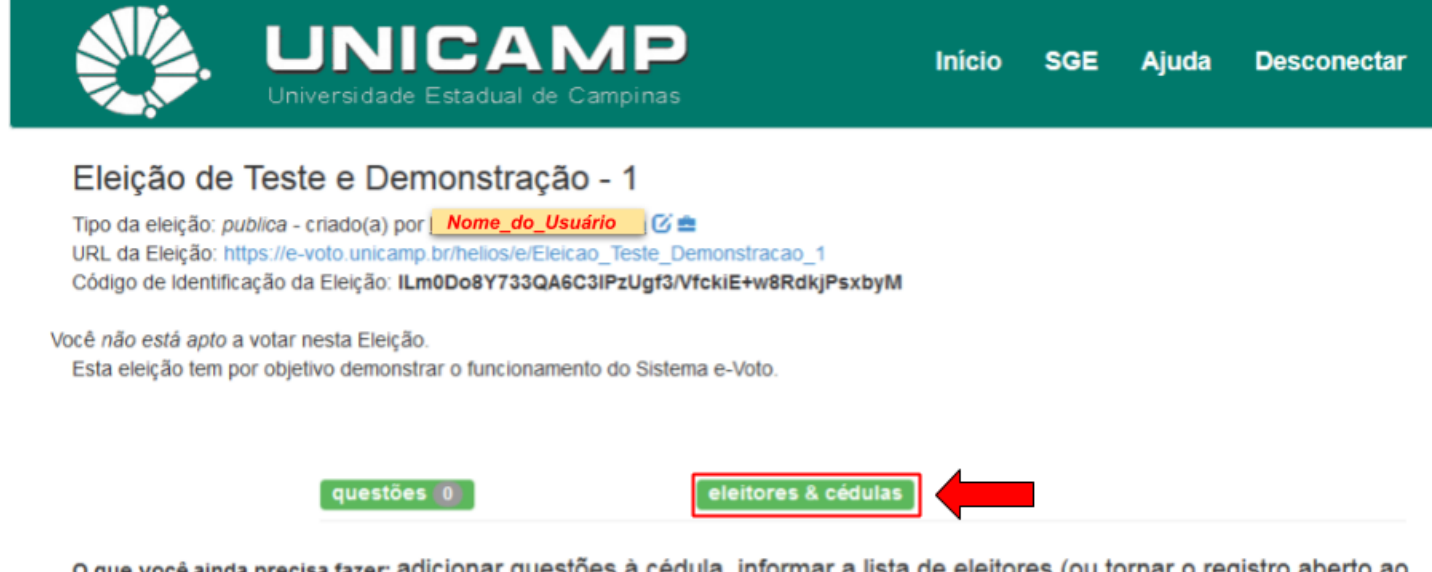

o que você ainda precisa fazer: adicionar questões à cédula, informar a lista de eleitores (ou tornar o registro aberto ao público)

Conectado como Nome\_do\_Usuário\_que\_se\_autenticou

**3.6** O sistema exibirá a tela a abaixo. Clicar no link "clique aqui", conforme ilustrado.

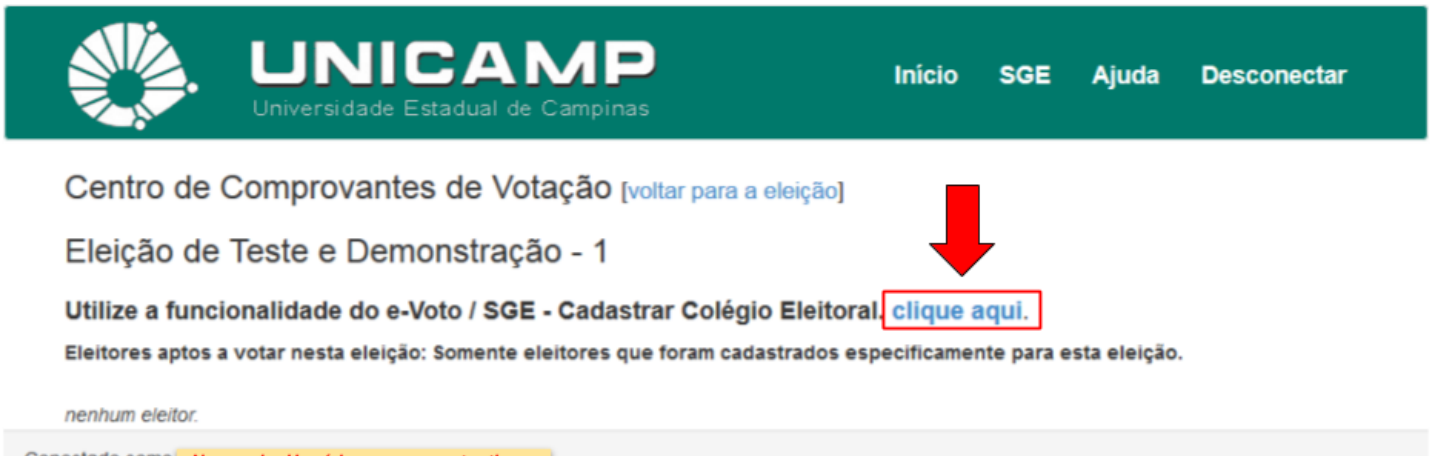

Conectado como Nome\_do\_Usuário\_que\_se\_autenticou

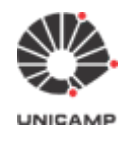

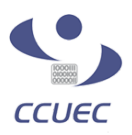

**3.7** Será exibida a tela **"e-Voto / SGE: Sistema para Gestão de Eleições e Consultas da Unicamp"** e a mensagem "Nenhuma eleição selecionada". Você deverá selecionar a eleição que está cadastrando (lado direito da tela, abaixo do item "**Eleições que administro"**)**.**

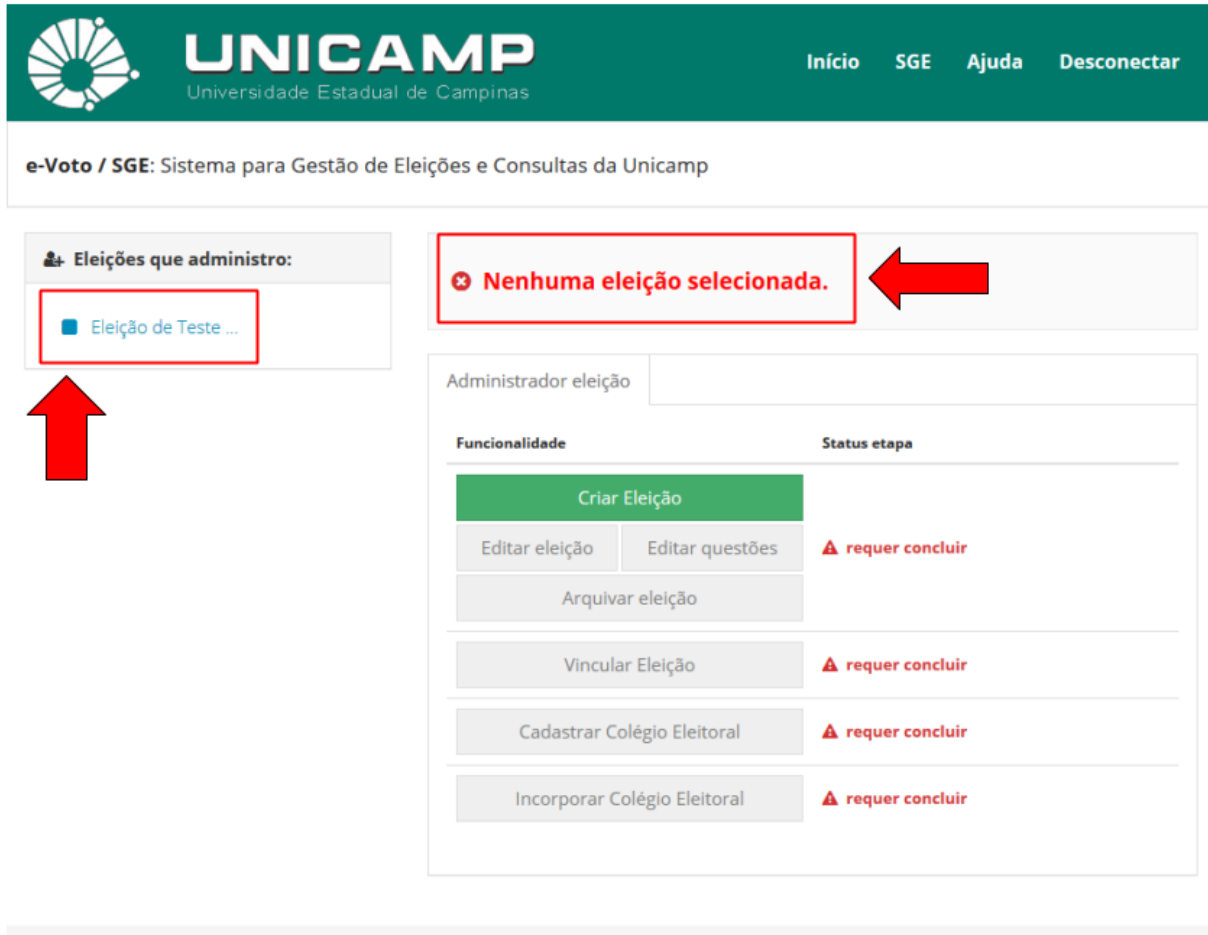

Conectado como: Nome\_do\_Usuário\_que\_se\_autenticou

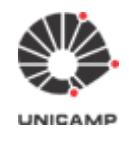

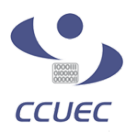

**3.8** Após selecionar a eleição que está cadastrando, o sistema exibirá a tela abaixo. O Sistema e-Voto está informando que é necessário vincular uma data de início e fim a eleição. Clicar na opção "Fechar" e prosseguir para a definição do período da eleição. Depois de definido o período da eleição, realizaremos o processo de carregamento do colégio eleitoral.

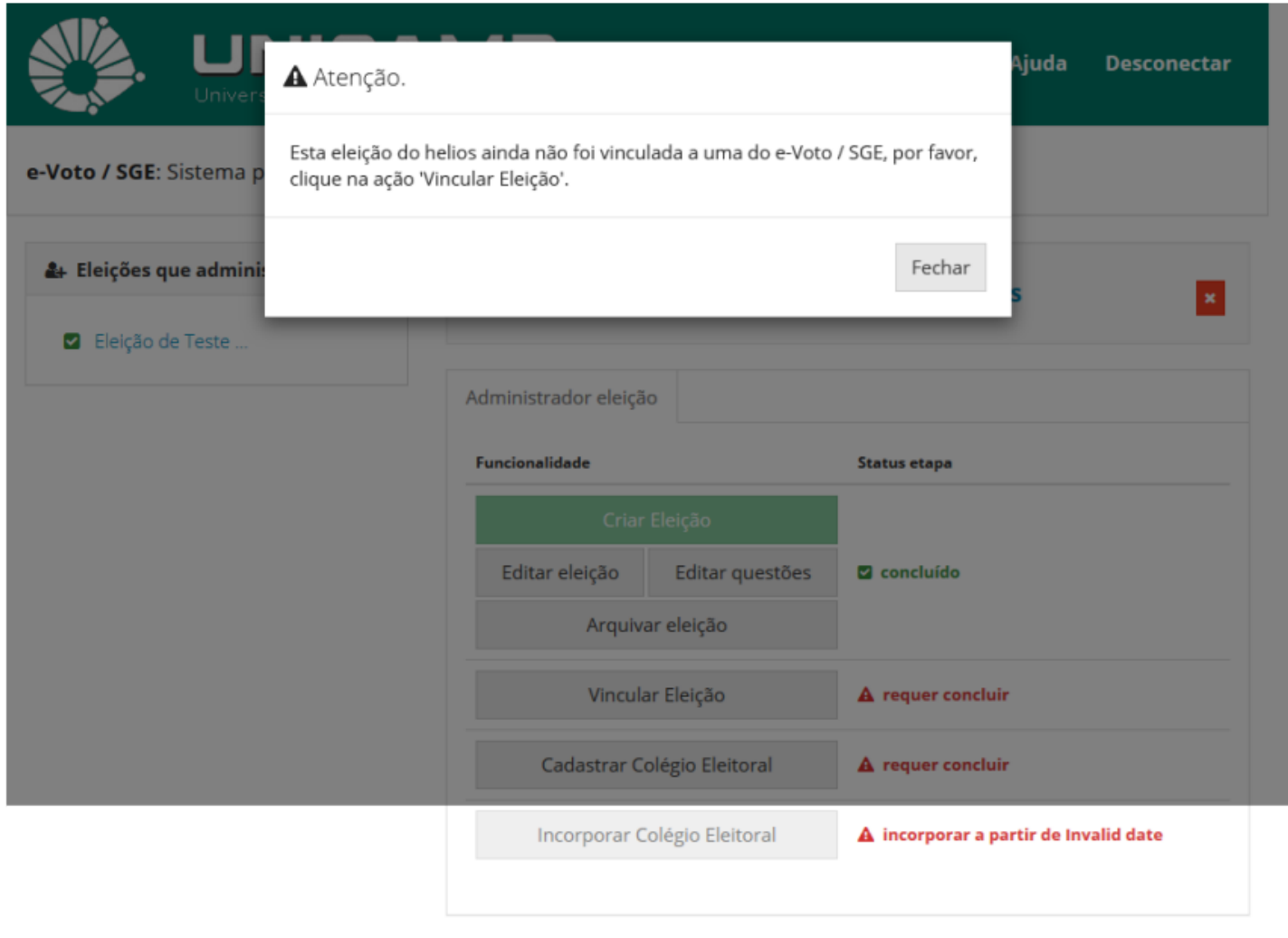

Conectado como: Nome\_do\_Usuário\_que\_se\_autenticou

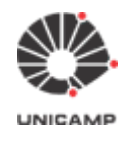

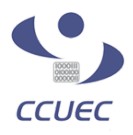

### **3.9** Clicar na opção **"Vincular Eleição"** para definir data e horário de início e data e horário de fim da eleição.

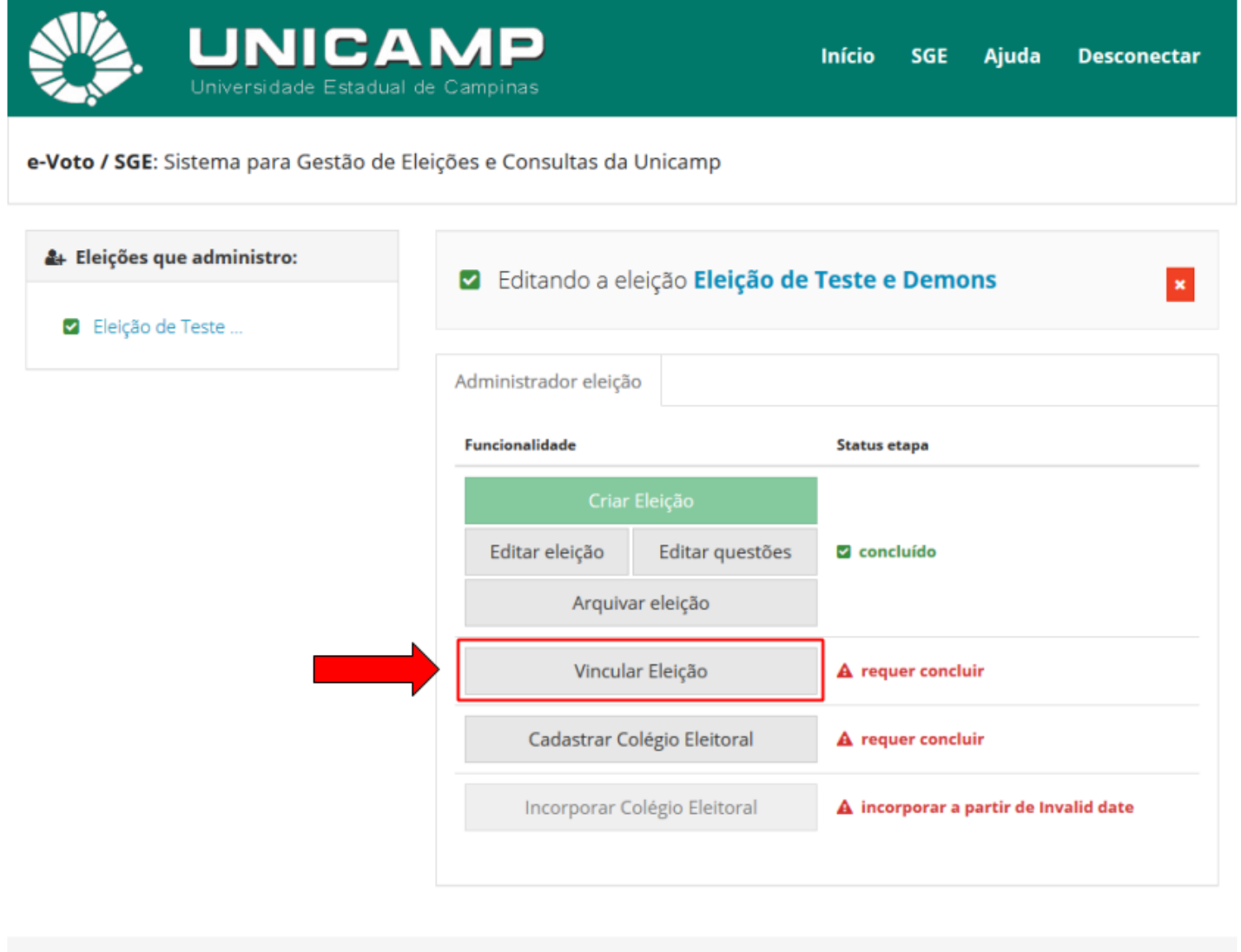

Conectado como: | Nome\_do\_Usuário\_que\_se\_autenticou

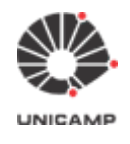

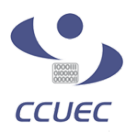

**3.10** Esta é a tela para vincular a eleição a uma data e horário de início e data e horário de fim da eleição.

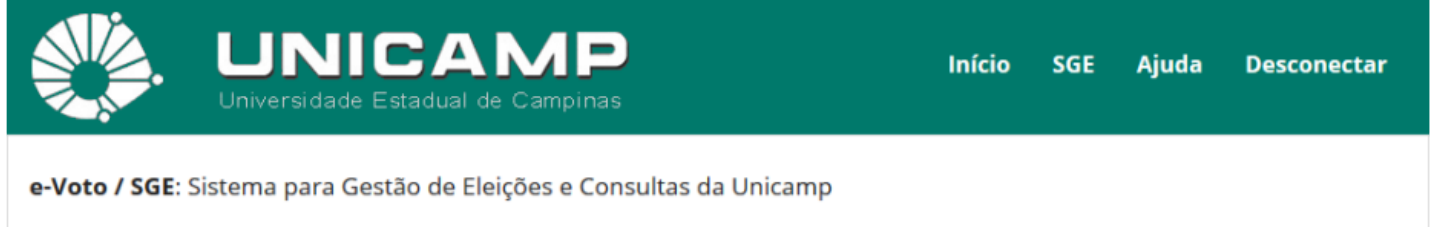

#### V Vinculando a eleição: Eleição de Teste e Demons.

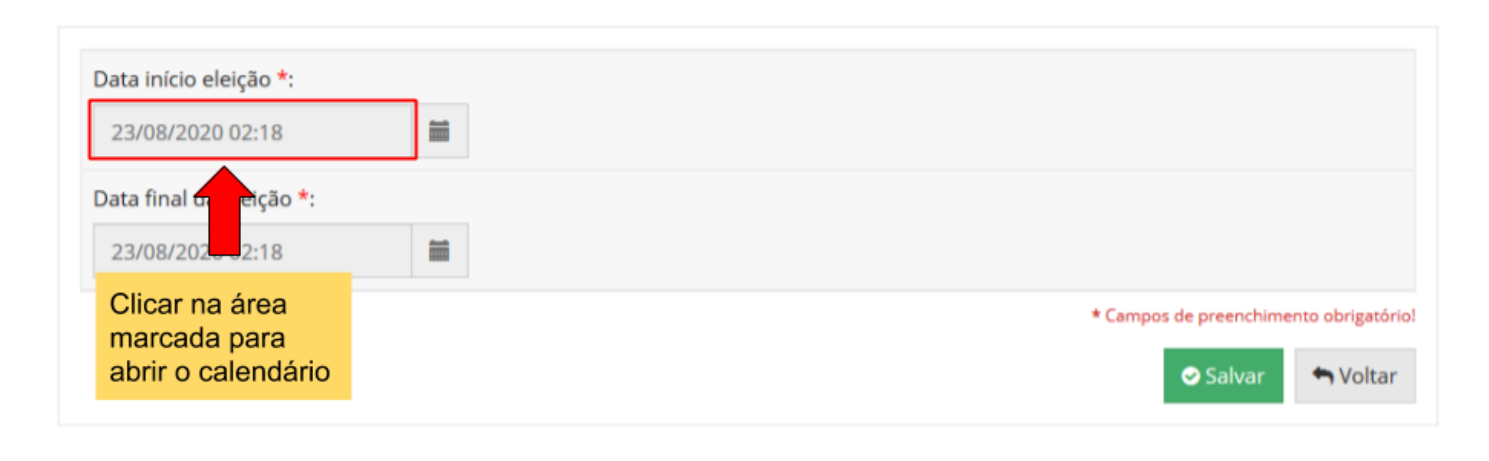

Conectado como: Nome\_do\_Usuário\_que\_se\_autenticou

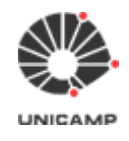

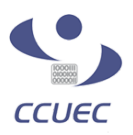

**3.11** Após definir o período da eleição e clicar na opção **"Salvar"**, o sistema verificará se para o período solicitado existe alguma reserva de horário, conforme **"Calendário de Eleições do Sistema e-Voto"** . Caso **4** não tenha, o sistema exibirá a tela abaixo.

Caso tenha um reserva, o sistema informará que não foi possível fazer o vínculo e um período diferente deverá ser escolhido.

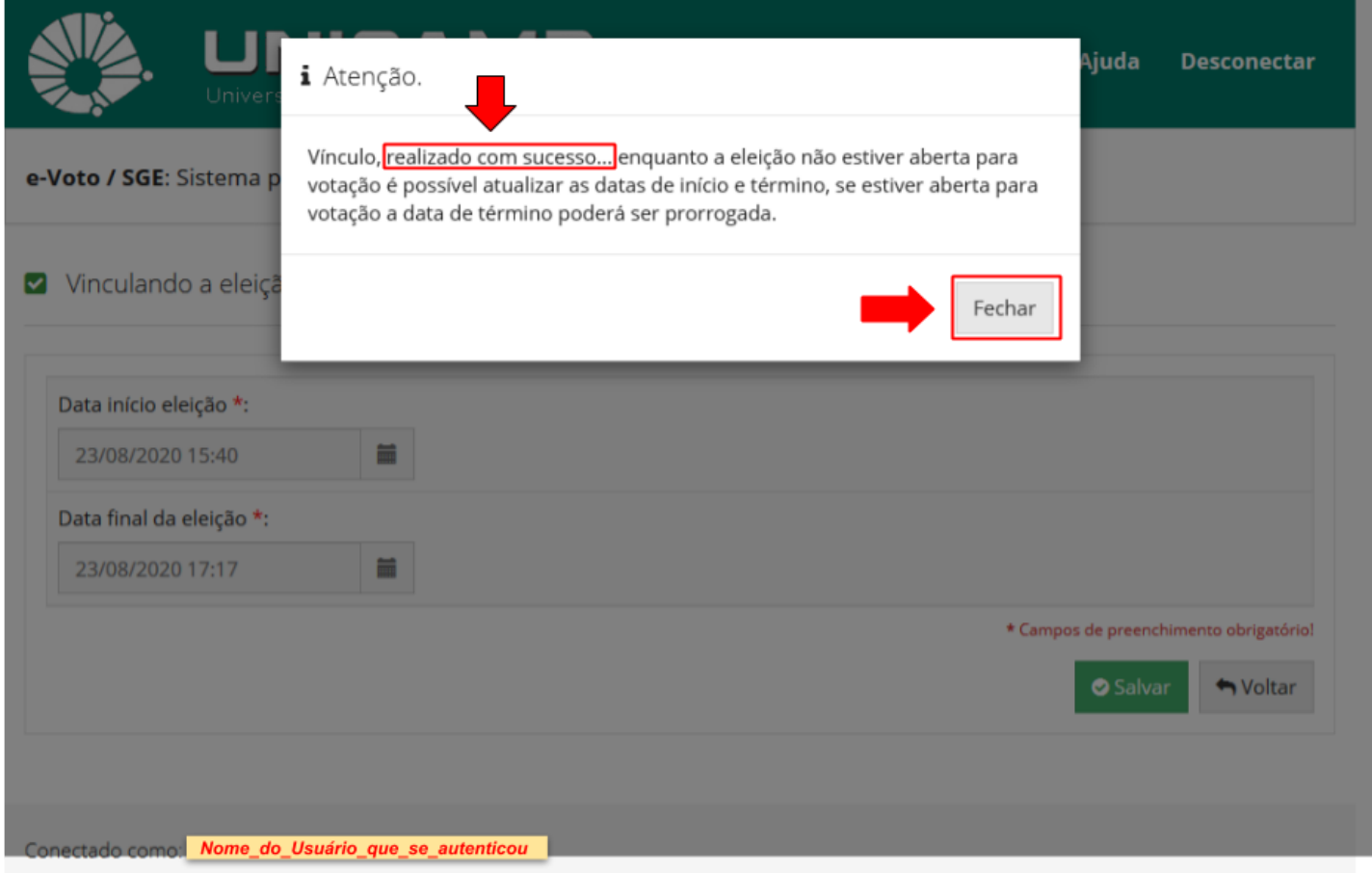

<sup>4</sup> Calendário de Eleições do Sistema e-Voto: <https://www2.sistemas.unicamp.br/agendaevoto/>

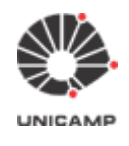

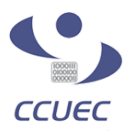

**3.12** Depois de ter definido o período da eleição e ter clicado na opção **"Salvar"**, o sistema exibirá novamente a tela abaixo, informando que a fase de 'Vincular a eleição' foi concluída e exibindo a próxima fase a ser executada que é a de cadastrar o colégio eleitor. Para tanto, clicar na opção **"Cadastrar Colégio Eleitoral"**.

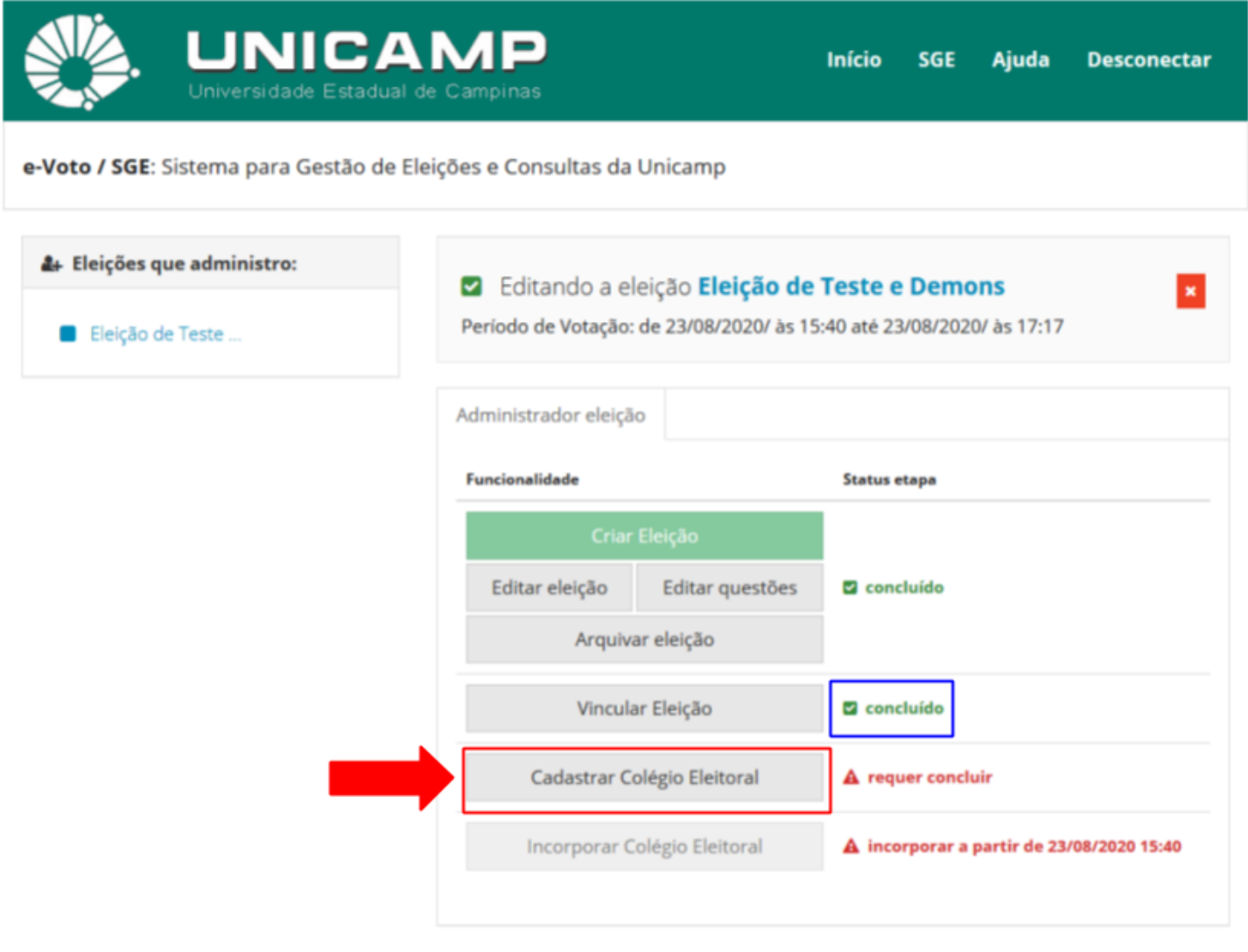

Conectado como: | Nome\_do\_Usuário\_que\_se\_autenticou

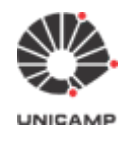

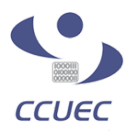

#### **3.13** Após clicar na opção **"Cadastrar Colégio Eleitoral"**, o sistema exibirá a tela abaixo:

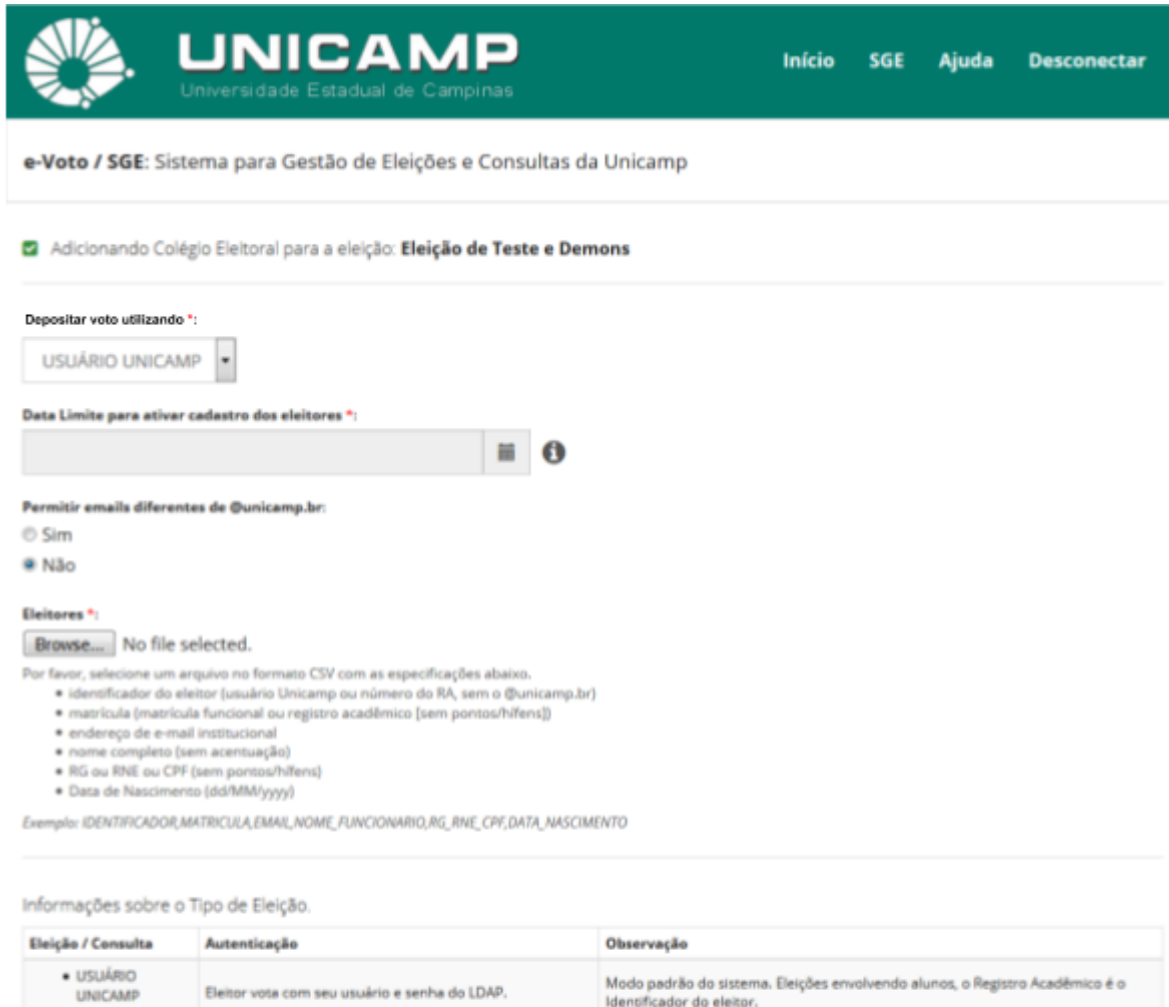

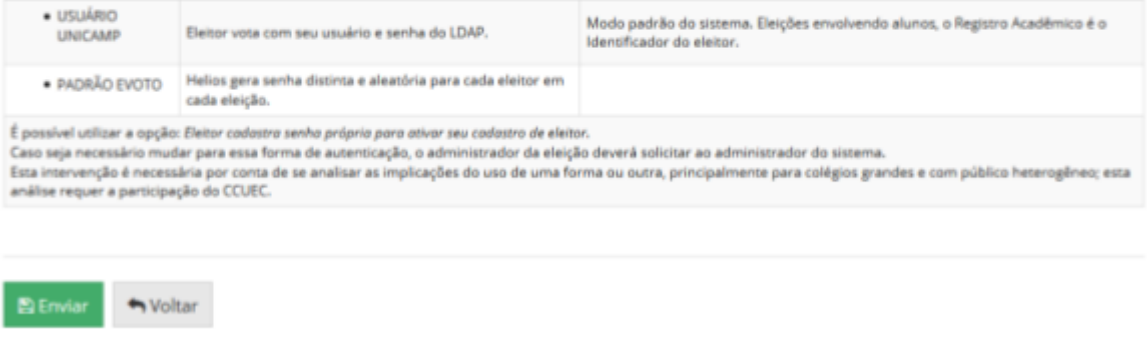

Conectado como **Nome\_do\_Usuário\_que\_se\_autenticou** 

#### **Observações sobre os campos deste formulário**

#### **● Depositar voto utilizando**

- Os eleitores desta eleição ou consulta depositarão o seu voto utilizando:
	- **■ USUÁRIO UNICAMP**
		- Caso o administrador da eleição selecione esta opção, o eleitor no momento de depositar o seu voto deverá utilizar nos campos 'id do eleitor' e 'senha', o seu **Usuário e Senha Unicamp**.

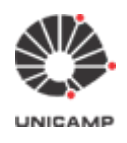

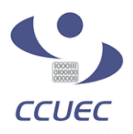

- **Exemplo:** se o seu e-mail institucional do domínio "@unicamp.br" for *fulano1*[@unicamp.br,](mailto:fulano@unicamp.br) o seu Usuário Unicamp é **"fulano1"** e a senha é a mesma para acessar o seu e-mail **'fulano1@unicamp.br'**.
- **■ PADRÃO EVOTO**
	- Caso o administrador da eleição selecione esta opção, o eleitor no momento de depositar o seu voto deverá utilizar o 'id do eleitor' e 'senha' enviados por e-mail via Sistema e-Voto.
	- **Obs.:** o id do eleitor é de livre escolha do responsável pela eleição, podendo ser Matrícula, RA, etc e a senha será gerada de forma aleatória pelo sistema.
- **● Data Limite para ativar cadastro dos eleitores**
	- Esta data deve ser definida e será a data limite para que alterações no colégio eleitoral possam ser realizadas. Depois desta data, o sistema não permitirá mais alterações no colégio eleitoral.
- **● Permitir e-mails diferentes de @unicamp.br**
	- O padrão para esta opção é **'Não'**, ou seja, os e-mails do colégio eleitoral devem pertencer aos domínios '@unicamp.br' ou '@*unidade*.unicamp.br', uma vez que as eleições realizadas pelo Sistema e-Voto são para a Comunidade Universitária.
	- Na Unicamp, todos possuem e-mail do domínio "@unicamp.br", mas caso seja necessário realizar uma eleição onde algum membro do colégio eleitoral não tenha um e-mail do domínio "@unicamp.br", pode-se selecionar a opção "Sim" para esta pergunta. Desta forma, o Sistema e-Voto permitirá que os e-mails dos eleitores possam ser diferentes de "@unicamp.br", **mas neste caso, deve-se selecionar no campo "Depositar voto utilizando", a opção "PADRÃO E-VOTO".**
- **● Eleitores**
	- Aqui neste campo, faz-se o carregamento do arquivo do colégio eleitoral no Sistema e-Voto. Para mais informações sobre o formato deste arquivo, verificar nos itens **A. Observações importantes para montar o arquivo do colégio eleitoral e B. Formato do colégio eleitoral dentro do arquivo '.csv' (logo abaixo)**.

Depois de ter preenchido todos os campos deste formulário e ter carregado o arquivo do colégio eleitoral no sistema, clicar na opção **"Enviar"**.

#### <span id="page-22-0"></span>**A. Observações importantes para montar o arquivo do colégio eleitoral**

**1.)** Neste arquivo devem constar todos os eleitores que participarão da eleição eletrônica via Sistema e-Voto **2.)** As informações dos eleitores deverão estar separadas por vírgula e sem espaços em branco entre elas (entre as vírgulas)

**Exemplo:**

- **- Formato incorreto:** fulano1 , 12345, fulano1@unicamp.br , Fulano da Silva, 12345 , 01/01/2000
- **- Formato correto:** fulano1,12345,fulano1@unicamp.br,Fulano da Silva,12345,01/01/2000

**Obs.:** caso deseje utilizar alguma ferramenta para montar este arquivo '.csv', como o Microsoft Excel, Libreoffice, etc, verifiquem o arquivo gerado. Arquivos gerados sem estar no formato correto, geram problemas no momento do seu carregamento no Sistema e-Voto. Para exemplificar, segue abaixo dois problemas que ocorrem com frequência:

● Utilização do Microsoft Excel. Esta ferramenta gera o arquivo com campos separados por ponto-e-vírgula. Isso ocasionará erro no momento de carregar este arquivo no e-Voto;

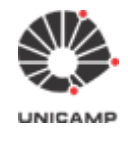

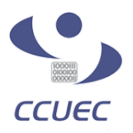

Utilização de planilhas como Libreoffice, etc.: Estas ferramentas geram o arquivo com espaços em branco entre as vírgulas. Isso pode ocasionar problemas durante o carregamento do arquivo. O ideal é que não haja espaços em branco entre as vírgulas. **3.) Todas as informações deverão estar preenchidas - Formatos incorretos:** fulano1,12345,,Fulano 1 da Silva,12345,01/01/2000 fulano2,,fulano2@unicamp.br,Fulano 2 da Silva,,01/01/2000 ,23456,fulano3@unicamp.br,Fulano 3 da Silva,,01/01/2000 **- Formatos corretos:** fulano1,12345,fulano1@unicamp.br,Fulano 1 da Silva,12345,01/01/2000 fulano2,67890,fulano2@unicamp.br,Fulano 2 da Silva,67890,01/01/2000 fulano3,23456,fulano3@unicamp.br,Fulano 3 da Silva,23456,01/01/2000 **4. Não deve haver linhas somente com vírgulas ou linhas em branco Exemplo: - Formato incorreto:** *[Início do arquivo]* fulano1,12345,fulano1@unicamp.br,Fulano 1 da Silva,12345,01/01/2000 ,,,,, ,,,,, fulano2,67890,fulano2@unicamp.br,Fulano 2 da Silva,67890,01/01/2000 fulano3,34354,fulano2@unicamp.br,Fulano 3 da Silva,34354,01/01/2000 ,,,,, ,,,,, ,,,,, *[Final do arquivo]* **- Formato correto:**

*[Início do arquivo]*

fulano1,12345,fulano1@unicamp.br,Fulano 1 da Silva,12345,01/01/2000 fulano2,67890,fulano2@unicamp.br,Fulano 2 da Silva,67890,01/01/2000 fulano3,34354,fulano2@unicamp.br,Fulano 3 da Silva,34354,01/01/2000 *[Final do arquivo]*

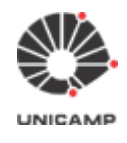

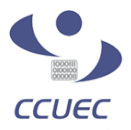

#### <span id="page-24-0"></span>**B. Formato do colégio eleitoral dentro do arquivo '.csv'**

- O arquivo deve ser do tipo '.csv' **(Comma-separated values)**, onde cada linha deste arquivo representa um membro do colégio eleitoral e as informações do mesmo (do eleitor) devem estar separadas por vírgula e na sequência apresentada abaixo:
	- **○ id do Eleitor,Matrícula ou RA,e-mail institucional,nome completo,CPF,data de nascimento**
		- **● id do Eleitor:**
			- **(1)** Utilizar o **"Usuário Unicamp"**, caso o administrador da eleição tenha selecionado no momento do cadastramento da eleição a opção **"USUÁRIO UNICAMP"** no item **"Depositar voto utilizando".**
				- **■ Observações importantes**
					- **Docentes, Funcionários Técnico-administrativos e Discentes da Residência Médica Multiprofissional:** o Usuário Unicamp é tudo que vem antes do e-mail do domínio '**@unicamp.br**'
						- **○ Exemplo:**
							- [fulano1@unicamp.br](mailto:joao@unicamp.br)
							- **■** Neste caso, o Usuário Unicamp é **'fulano1'**
					- **● Discentes de Graduação e Pós-Graduação (DAC):** o Usuário Unicamp é a parte numérica (incluindo zeros à esquerda) que vem antes do e-mail do domínio '**@dac.**unicamp.br'
						- **○ Exemplos:**
							- [a012345@dac.unicamp.br](mailto:a012345@dac.unicamp.br)
								- **●** Neste caso, o Usuário Unicamp é '**012345**'
									- **○ Importante:** não esquecer de considerar o zero à esquerda do RA)
							- [a456789@dac.unicamp.br](mailto:a012345@dac.unicamp.br)
								- Neste caso, o Usuário Unicamp é '**456789**'
			- **(2)** Caso o administrador da eleição tenha escolhido a opção **"PADRÃO E-VOTO"** no momento do cadastramento da eleição, o **id do eleitor** é de livre escolha do responsável pela eleição, podendo ser Matrícula, RA, etc. (desde que não haja repetição).
		- **Matrícula ou RA:** Número da Matrícula ou RA do eleitor
		- **e-mail institucional:** e-mail válido do eleitor
			- **Obs.:** Caso o administrador da eleição tenha optado pela opção **"USUÁRIO UNICAMP"**, o e-mail deverá ser obrigatoriamente do domínio '@unicamp.br'.
		- **nome completo:** nome completo do eleitor
			- **○ Obs.:**
				- O nome não deverá conter acentuação e caracteres especiais
					- (Formato incorreto): Antônio dos S@antos
					- **(Formato correto):** Antonio dos Santos
				- Caso contenha o caractere cedilha ('Ç' ou 'ç'), deverá ser substituído pela letra 'C'
					- (Formato incorreto): Antônio dos Santos Conceição

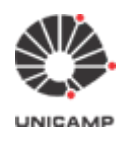

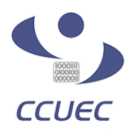

- **(Formato correto):** Antonio dos Santos Conceicao
- Caso contenha o caractere apóstrofo ('), deve ser substituído pelo caracter branco
	- **● Exemplo:**
		- (Formato incorreto): Antônio D'Angelis
		- (Formato correto): Antonio D Angelis

- **CPF:**
	- Devido à Lei Geral Proteção de Dados (LGPD), estes dados podem ser substituídos pela matrícula, RA ou um número sequencial (sem repetição).
	- **○ Caso queira utilizar o CPF, esta informação deve estar sem formatação:**
		- (Formato incorreto): 111.111.111-11
		- (Formato correto): 111111111111
- **data de nascimento:**
	- Devido à Lei Geral Proteção de Dados (LGPD), esta informação pode ser substituída por uma data padrão, por exemplo, 01/01/1999. Estas datas podem ser repetidas sem problemas a todos os eleitores, mas devem estar no formato 'dd/mm/aaaa'.

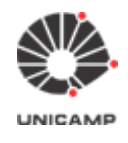

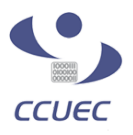

**3.14** Caso não tenha ocorrido problemas no carregamento do colégio eleitoral, o sistema exibirá a tela abaixo com a relação de eleitores da eleição que está sendo cadastrada.

A primeira ação a ser realizada é conferir se todos os eleitores foram carregados no Sistema e-Voto. Para verificar esta informação, procurar por "Exibindo 1 à *n* de *n* eleitores". No exemplo da tela abaixo foram carregados três eleitores, portanto o sistema informa o seguinte: "Exibindo 1 à **3** de **3** eleitores".

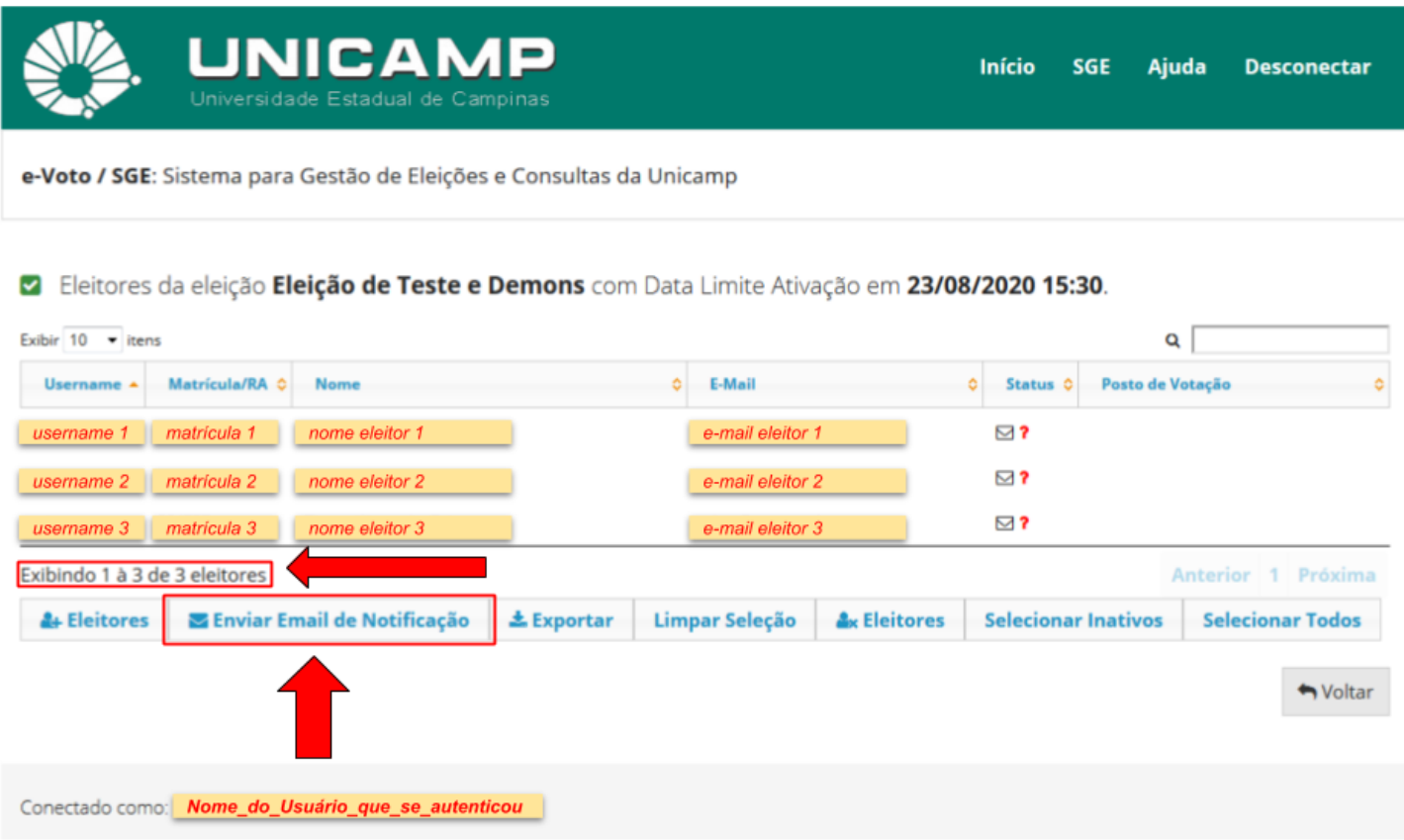

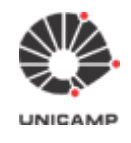

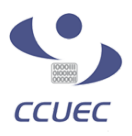

**3.15** Depois de conferido o número total de eleitores carregados, caso queira, é possível enviar um e-mail de notificação aos eleitores. Lembramos que este e-mail **ainda não contém a URL da eleição**. Para enviar este e-mail de notificação, deve-se clicar na opção **"Enviar Email de Notificação"**. Feito isso, o sistema exibirá a tela abaixo. Deve-se clicar na opção **"Sim"** para que os e-mails sejam enviados.

Caso não queira enviar o e-mail de notificação, deve-se então clicar na opção **"Voltar"**, para executar a próxima etapa da eleição no Sistema e-Voto que é a incorporação do colégio eleitoral.

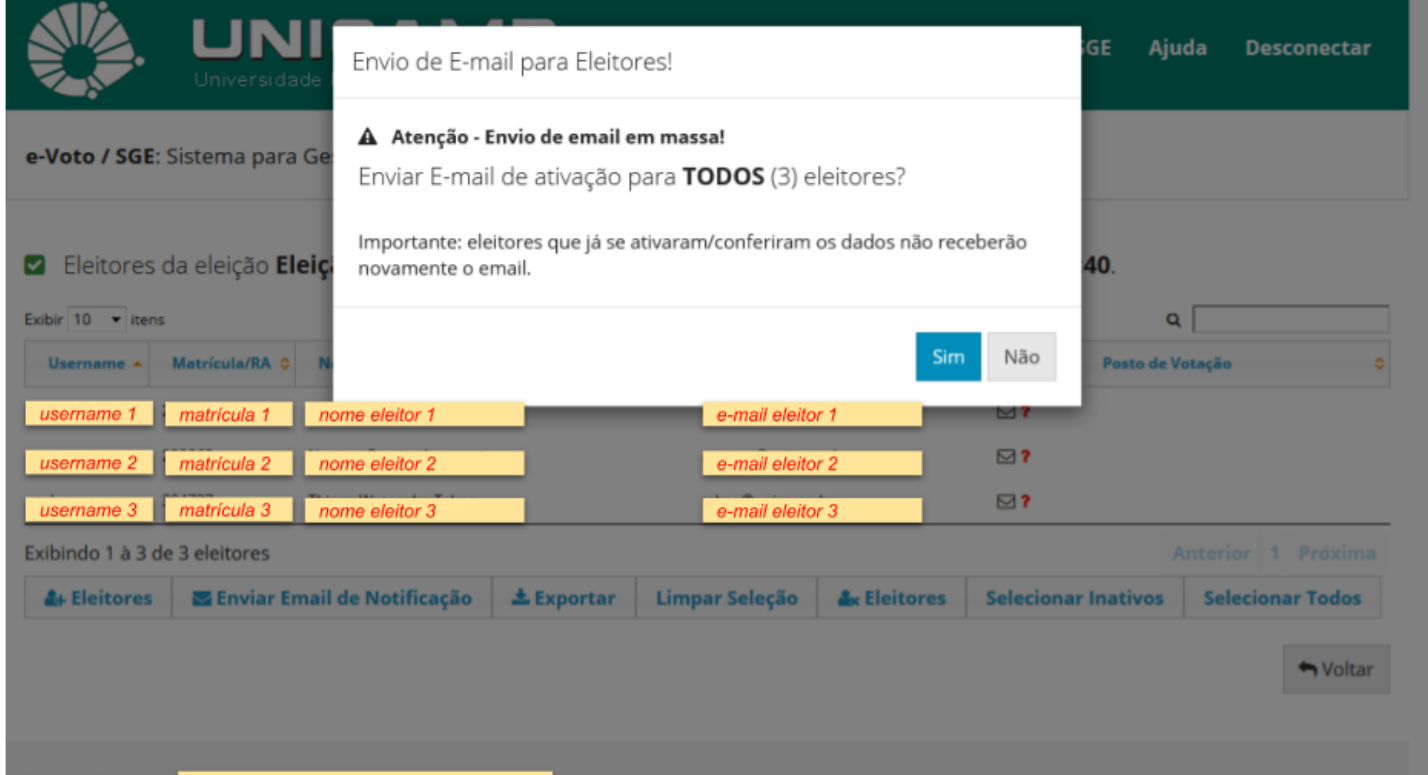

Conectado como: Nome\_do\_Usuário\_que\_se\_autenticou

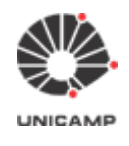

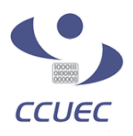

**3.16** Após ter enviado o e-mail de notificação aos eleitores, o sistema retorna a tela abaixo. Deve-se então clicar na opção **"Voltar"**, para executar a próxima etapa da eleição no Sistema e-Voto que é a incorporação do colégio eleitoral.

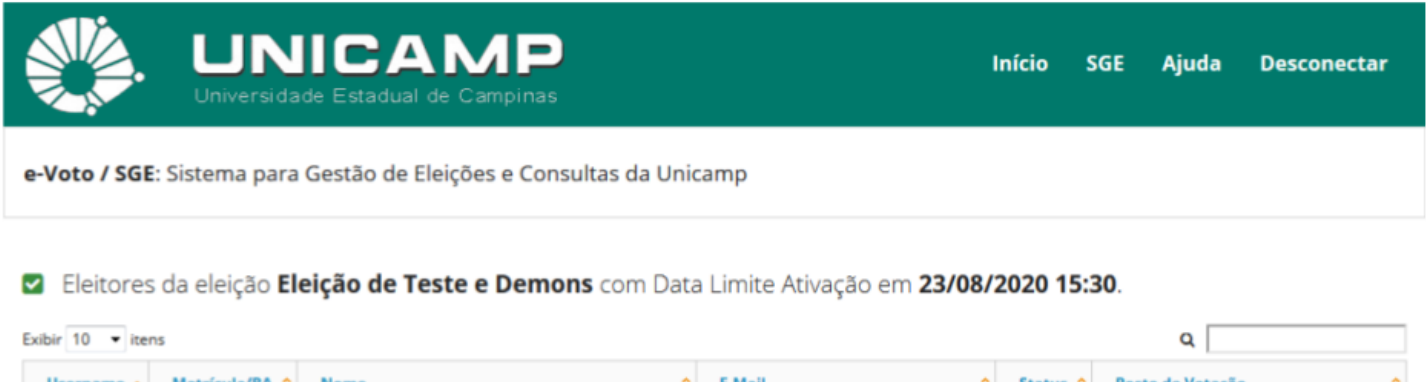

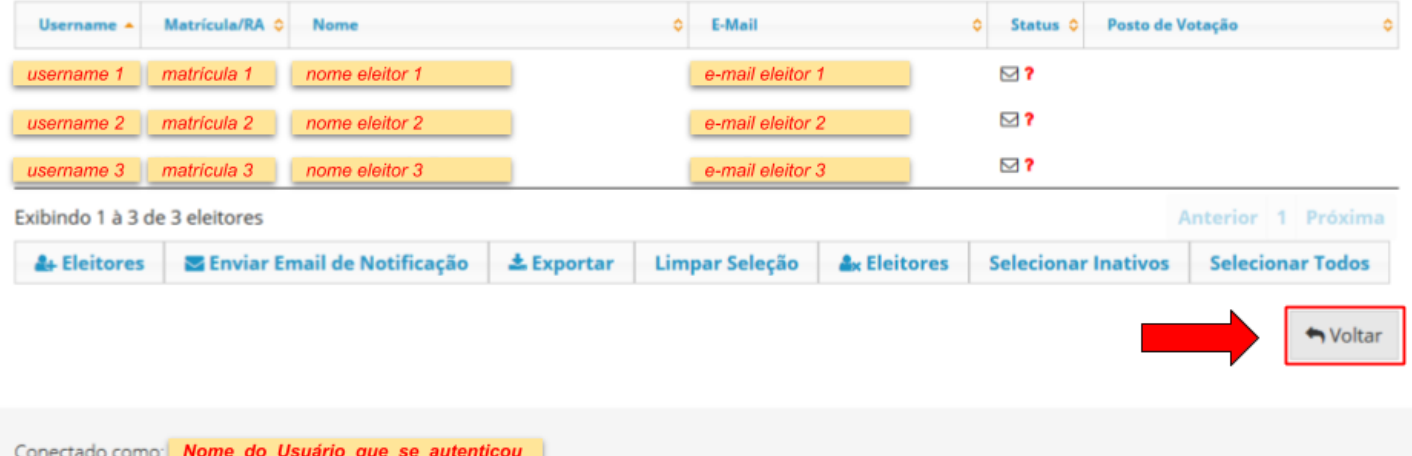

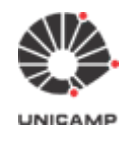

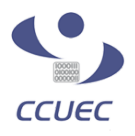

**3.17** A data e horário da incorporação foram definidos na tela de "Cadastrar Colégio Eleitoral". Esta informação é exibida pelo sistema do lado da opção **"Incorporar Colégio Eleitoral"**. No caso, temos que aguardar a data e horário definidos para que o sistema libere a opção **"Incorporar Colégio Eleitoral"**.

Quando o sistema liberar esta opção, deve-se então clicar nesta opção para iniciar a incorporação.

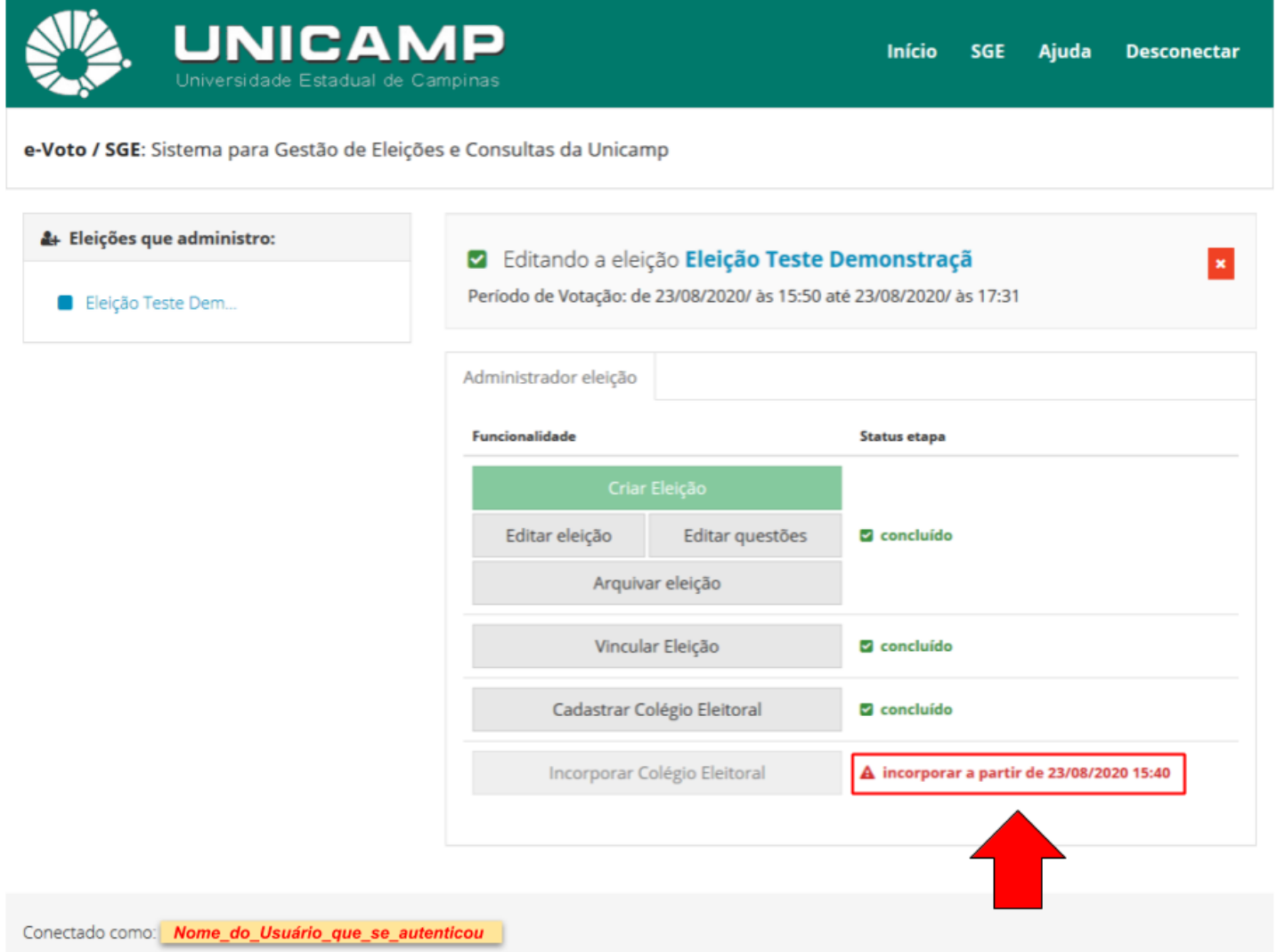

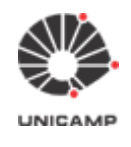

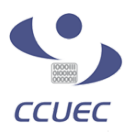

**3.18** O sistema exibirá a tela abaixo, quando a opção **"Incorporar Colégio Eleitoral"** for clicado. Deve-se então clicar na opção **"Sim"** para dar prosseguimento na incorporação do colégio eleitoral no Sistema e-Voto.

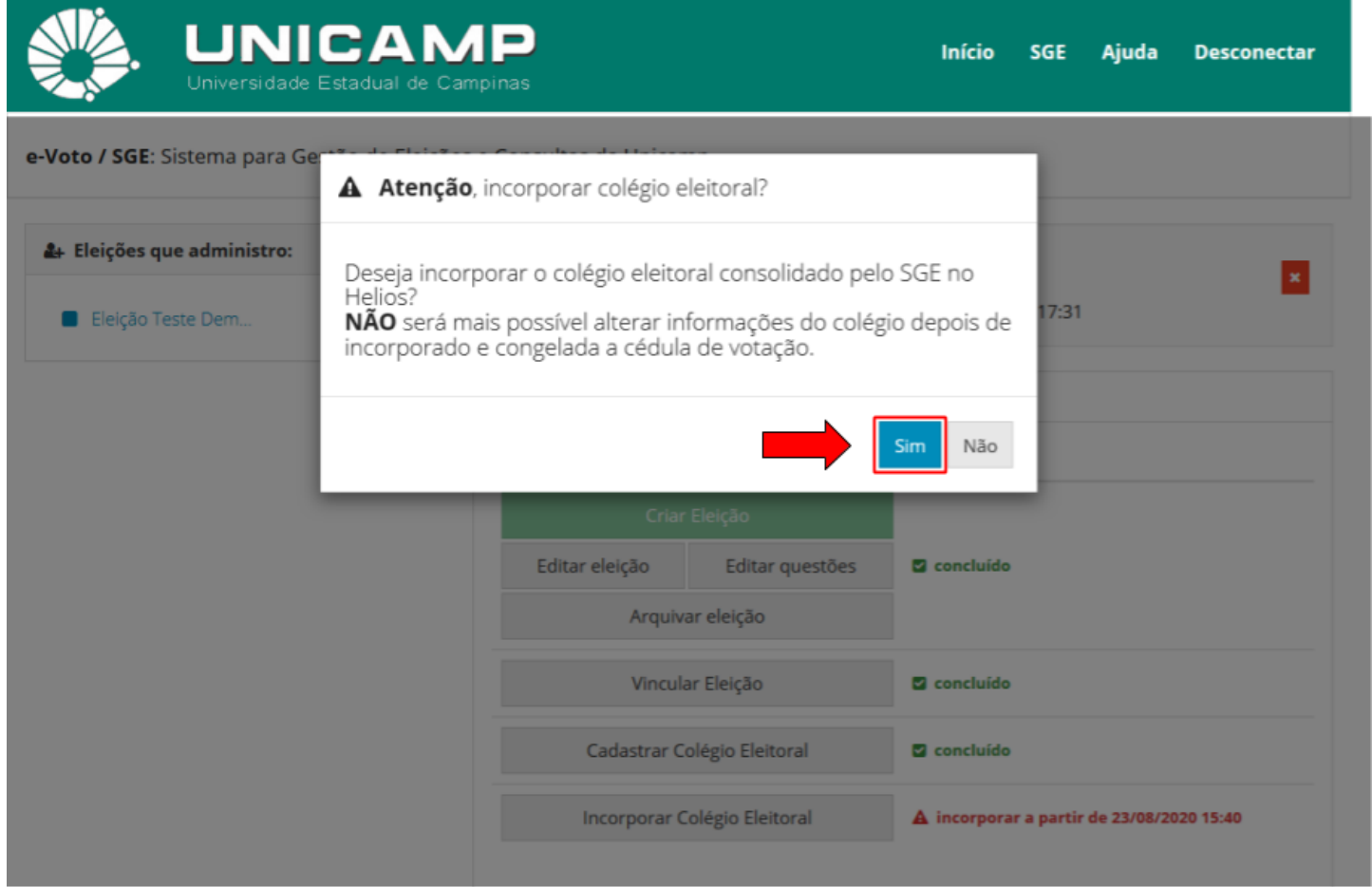

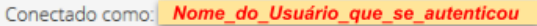

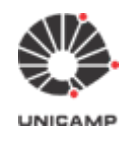

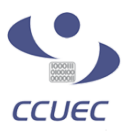

**3.19** Após término da incorporação do colégio eleitoral pelo Sistema e-Voto, a tela abaixo será exibida. Deve-se então clicar na opção **"Fechar"**.

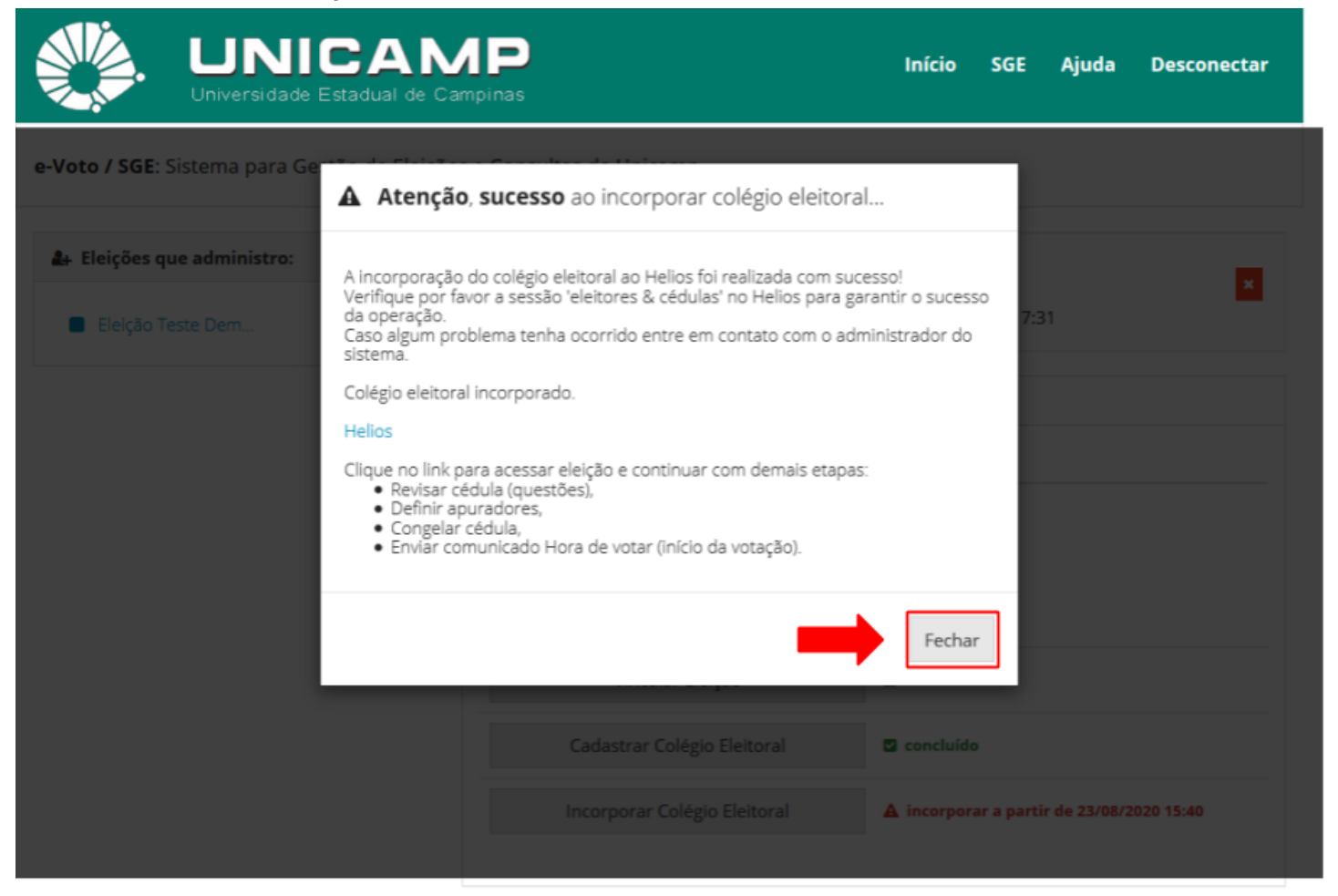

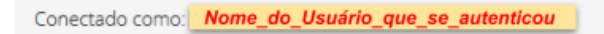

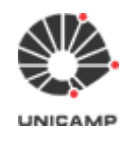

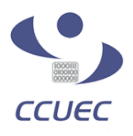

**3.20** O sistema continuará exibindo que a incorporação ainda não foi realizada. Isso ocorre, pois esta tela não foi atualizada. Para exibir o status correto da incorporação, basta utilizar a opção de 'recarregar página' do próprio navegador web (browser).

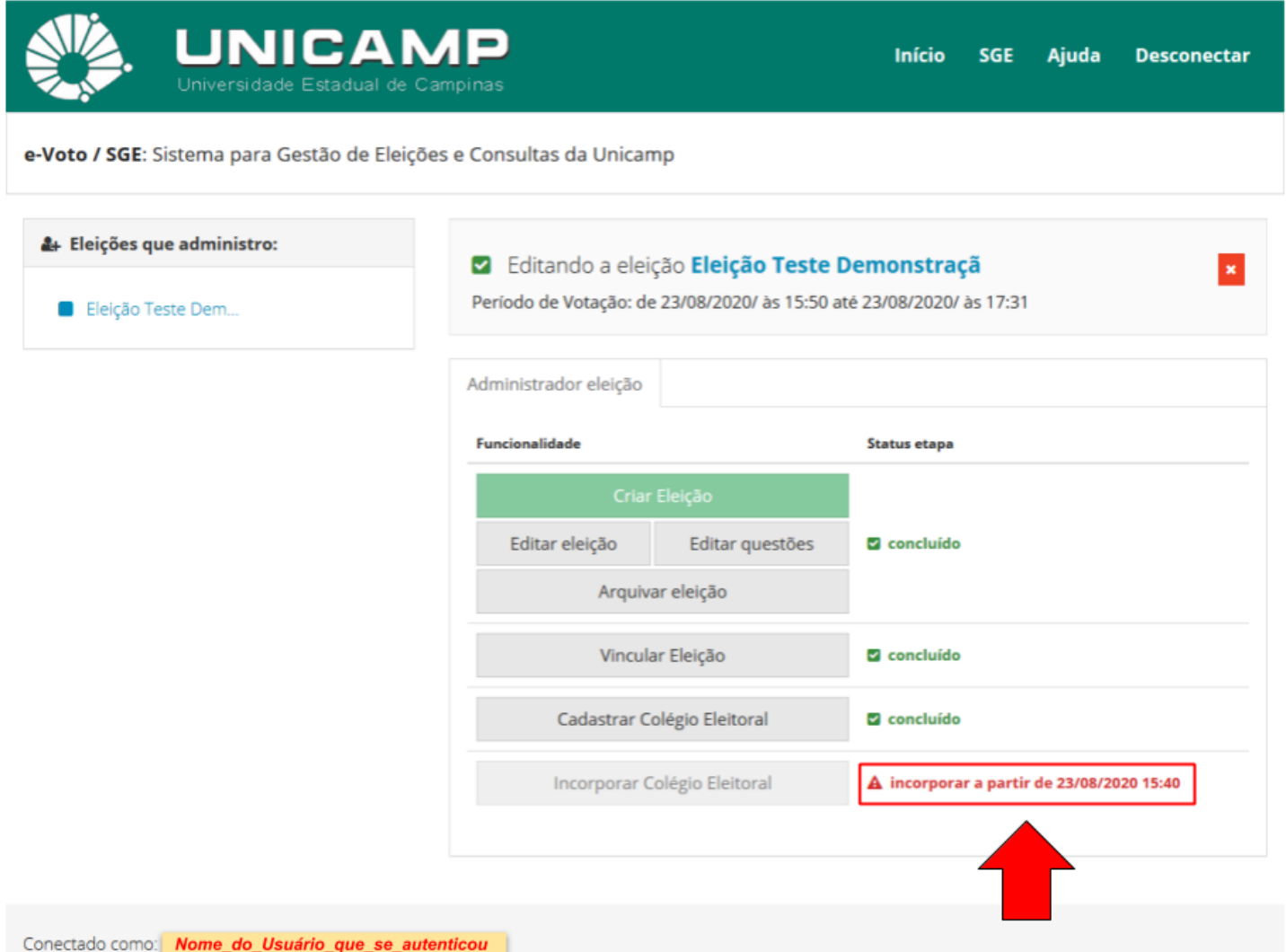

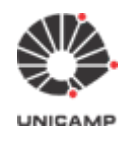

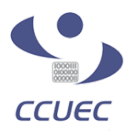

**3.21** Feita a incorporação do colégio eleitoral e depois acionada a opção de 'recarregar página' do próprio navegador web (browser), a tela será exibida conforme ilustrada abaixo:

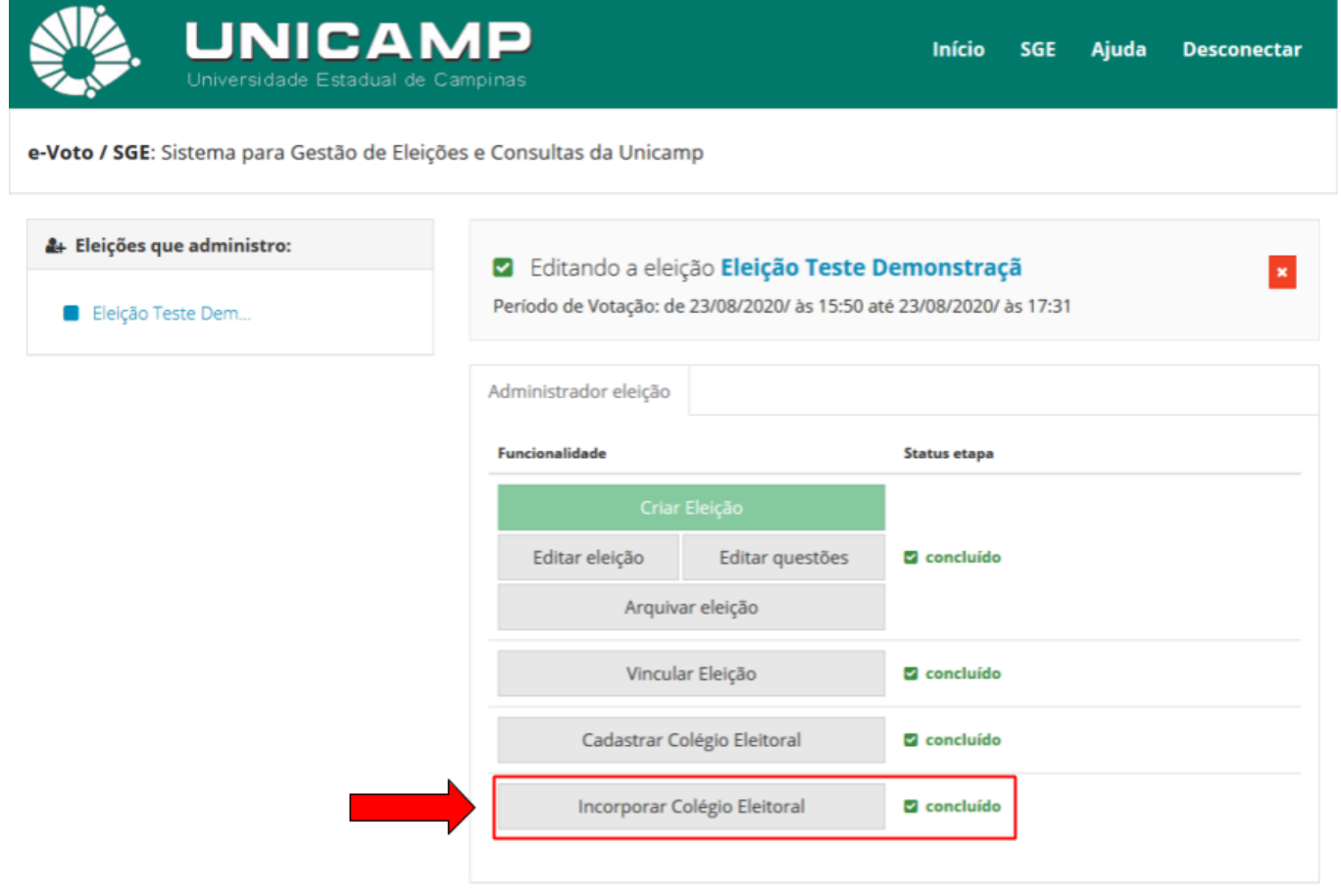

Conectado como: | Nome\_do\_Usuário\_que\_se\_autenticou

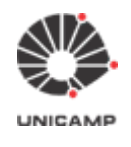

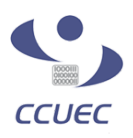

**3.22** O próximo passo será verificar o colégio eleitoral pós incorporação. Para tanto, clicar na opção **"Início"**, conforme ilustrado abaixo:

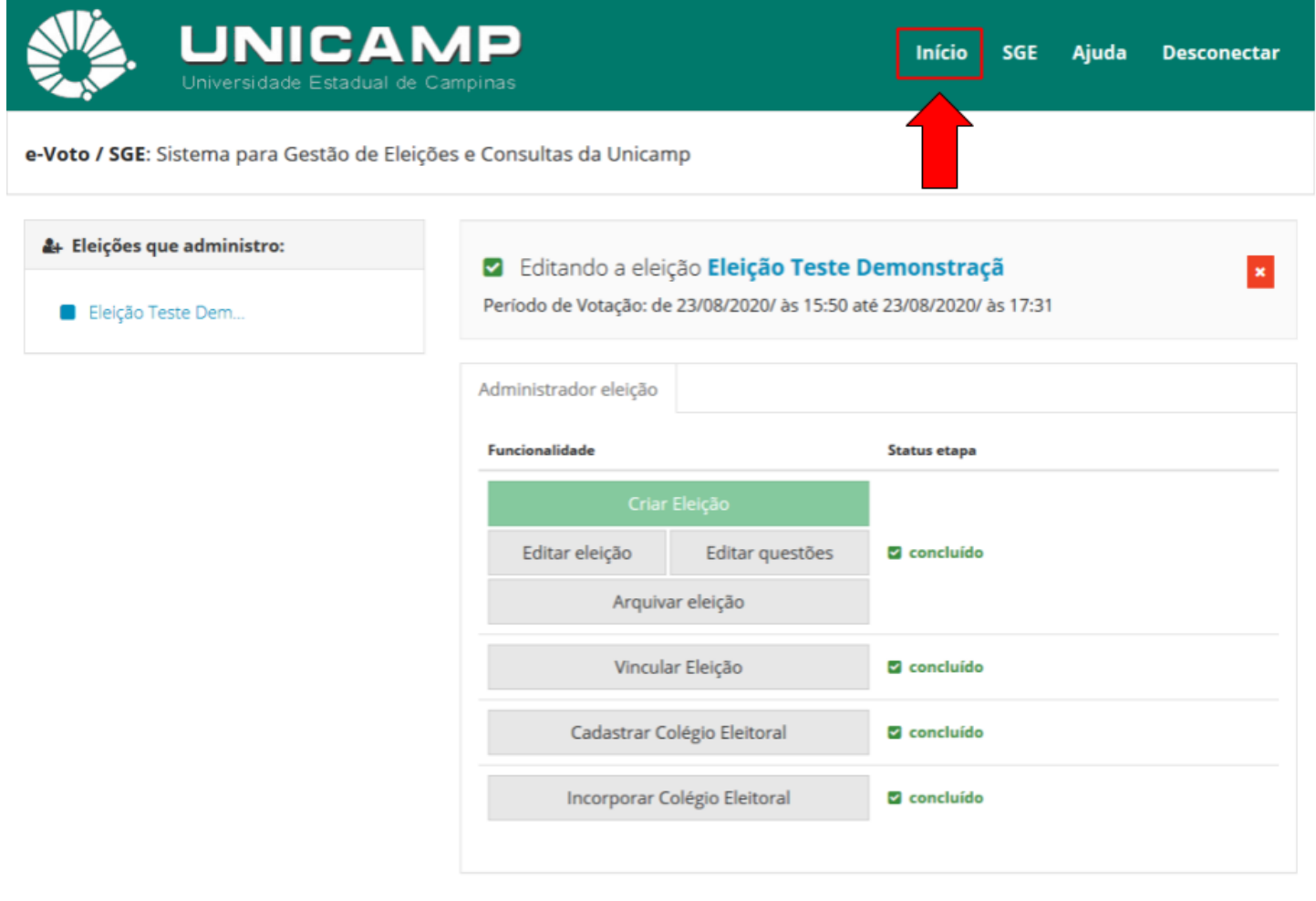

Conectado como: Nome\_do\_Usuário\_que\_se\_autenticou

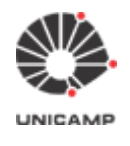

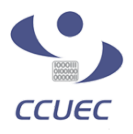

**3.23** O sistema exibirá a tela abaixo. Deve-se então, clicar no link correspondente à eleição que está sendo cadastrada.

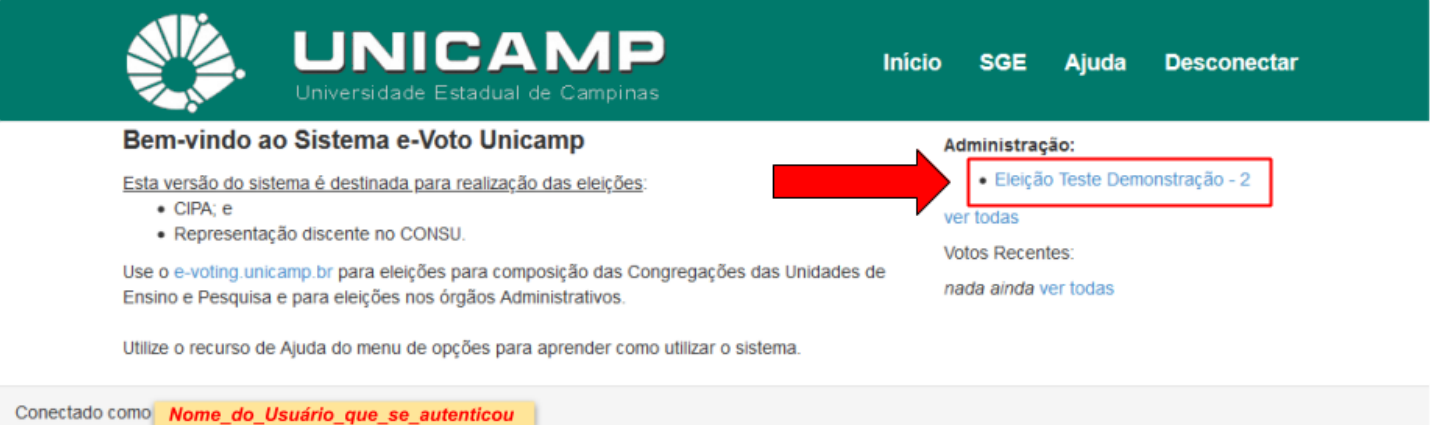

**3.24** Clicando no link da eleição, o sistema exibirá a tela abaixo. Deve-se então clicar na opção **"eleitores & cédulas"**.

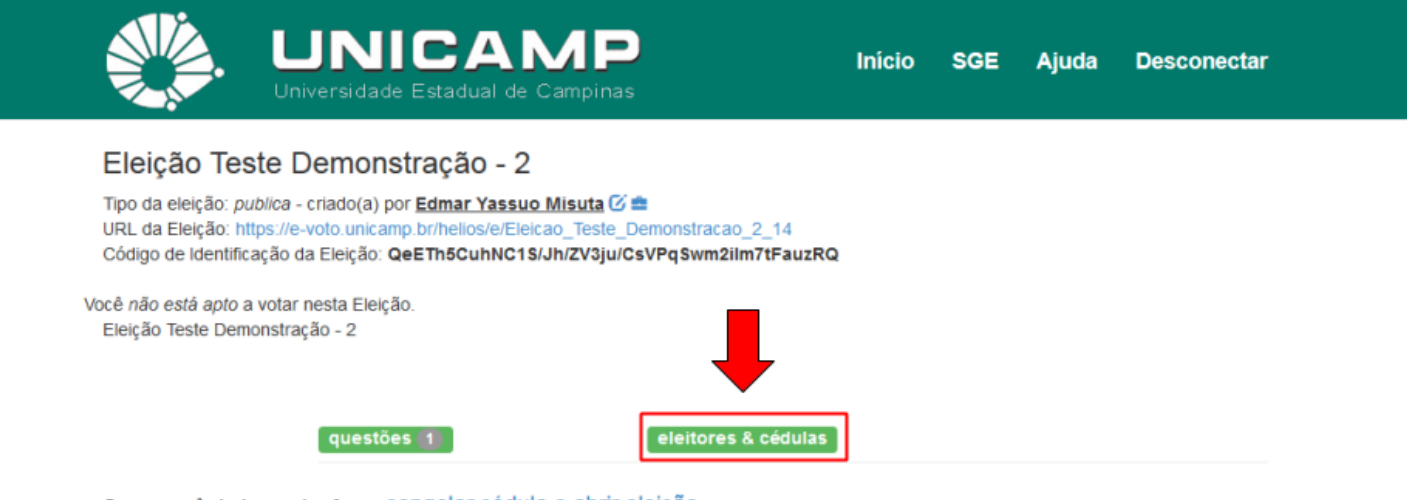

O que você ainda precisa fazer: congelar cédula e abrir eleição.

Após fazer isso, a eleição será aberta imediatamente para votação.

ATENÇÃO: caso você tenha cadastrado uma lista de eleitores, é necessário enviar email para os mesmos, para que recebam usuário e senha para votação. Sem esses dados, eles não poderão votar.

Conectado como Nome\_do\_Usuário\_que\_se\_autenticou

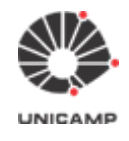

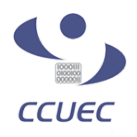

**3.25** Clicando-se na opção **"eleitores & cédulas"**, o sistema exibirá a tela com a relação de eleitores incorporados. Procurar por "Eleitores 1 - *n* (of *n*)", sendo *n* o total de eleitores da eleição. No exemplo abaixo, o sistema está exibindo "Eleitores 1 - 3 (of 3)", pois tínhamos no total três eleitores. Caso este número total não esteja de acordo com o total de eleitores de sua eleição, deve-se retornar ao item **3.12** e refazer o carregamento do colégio eleitoral.

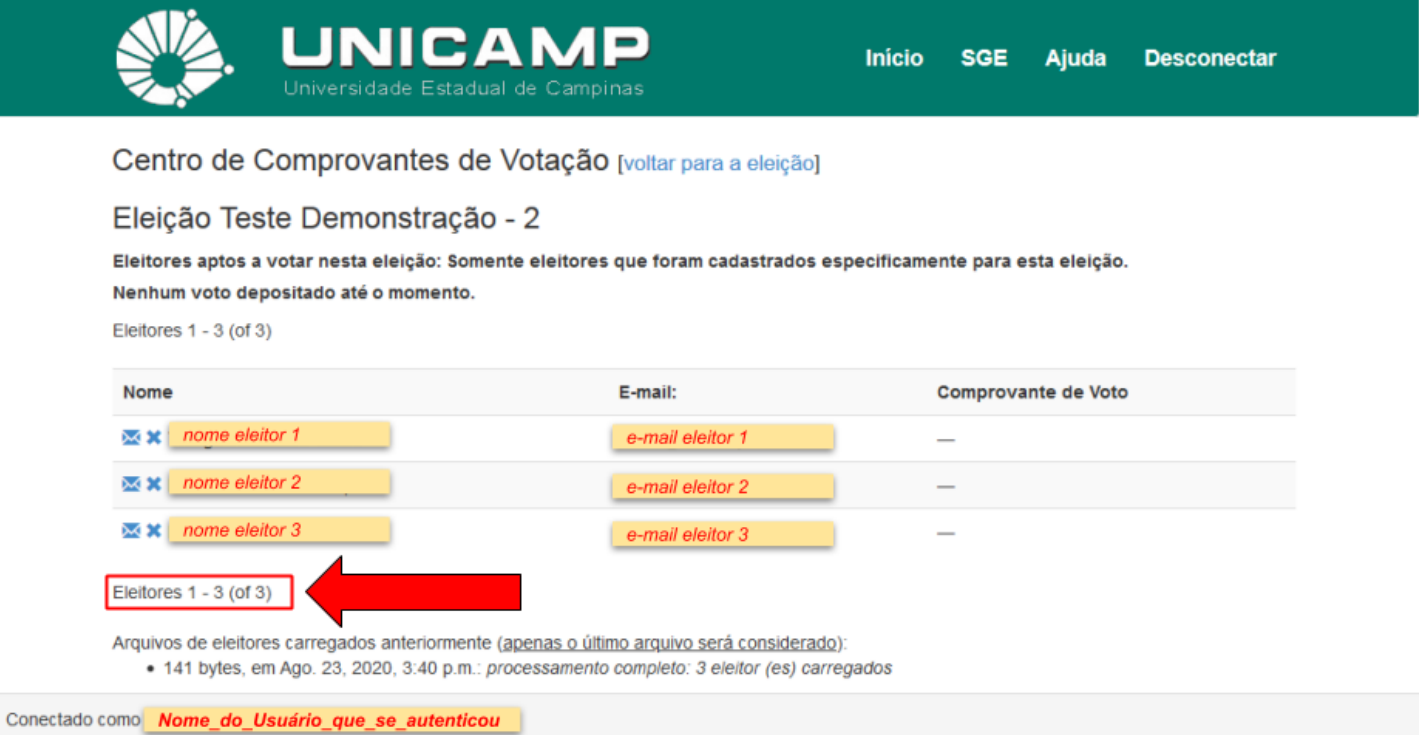

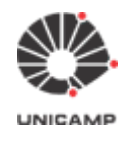

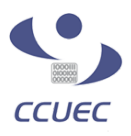

**3.26** Depois de verificar o total de eleitores incorporados, clicar na opção "[voltar para a eleição]" para executar o próximo passo da eleição que é **congelar cédula e abrir a eleição**.

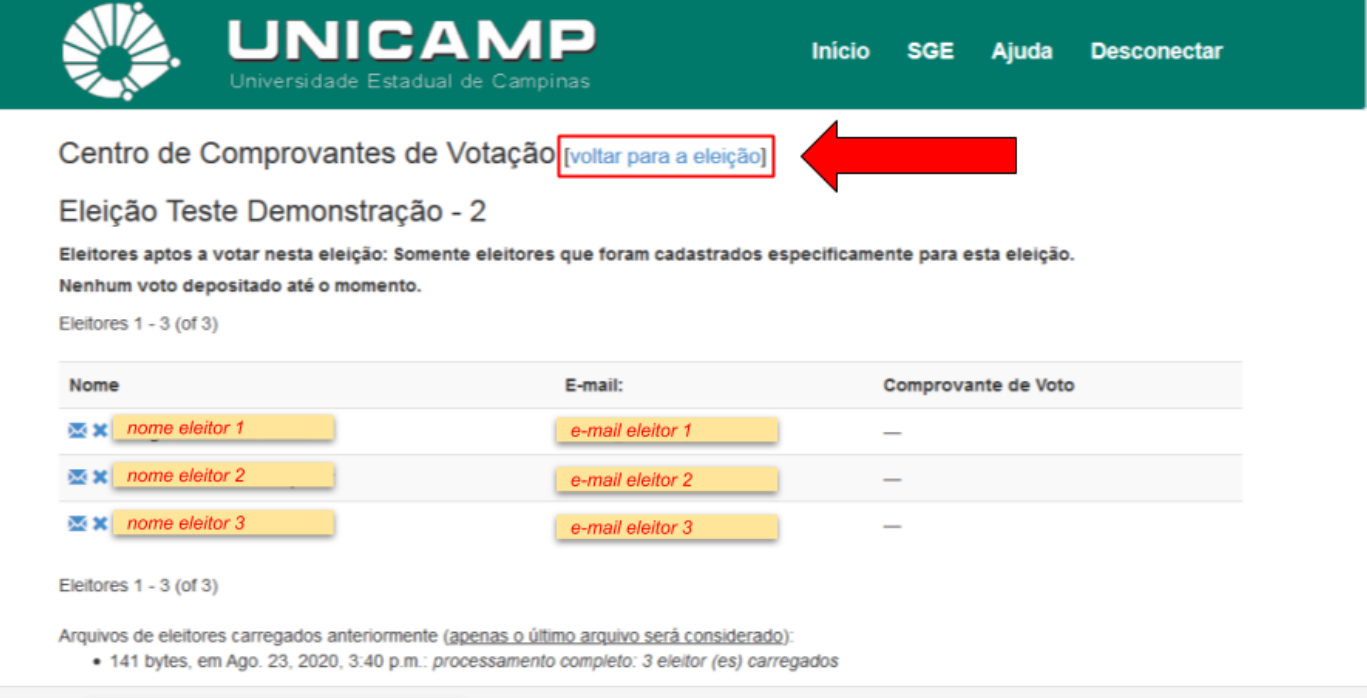

Conectado como Nome\_do\_Usuário\_que\_se\_autenticou

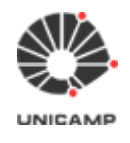

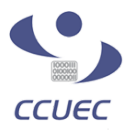

**3.27** Depois que todas as informações da eleição (questões, candidatos, período da eleição, colégio eleitoral) foram verificadas, deve-se **congelar a cédula e abrir a eleição**.

**Obs. 1:** após concluída esta fase, a eleição estará aberta para votação e nenhuma informação da referida eleição poderá ser alterada.

**Obs. 2:** o Sistema e-Voto controla o início e fim da votação levando em consideração a data e horário de início e data e horário de fim definidos pelo administrador da eleição. Desta forma, mesmo que se execute a opção 'congelar cédula e abrir eleição' momentos antes do início pré-estabelecido da votação, o eleitor não conseguirá votar.

Para congelar a cédula de votação e abrir a eleição, clicar primeiramente no link 'congelar cédula e abrir eleição'.

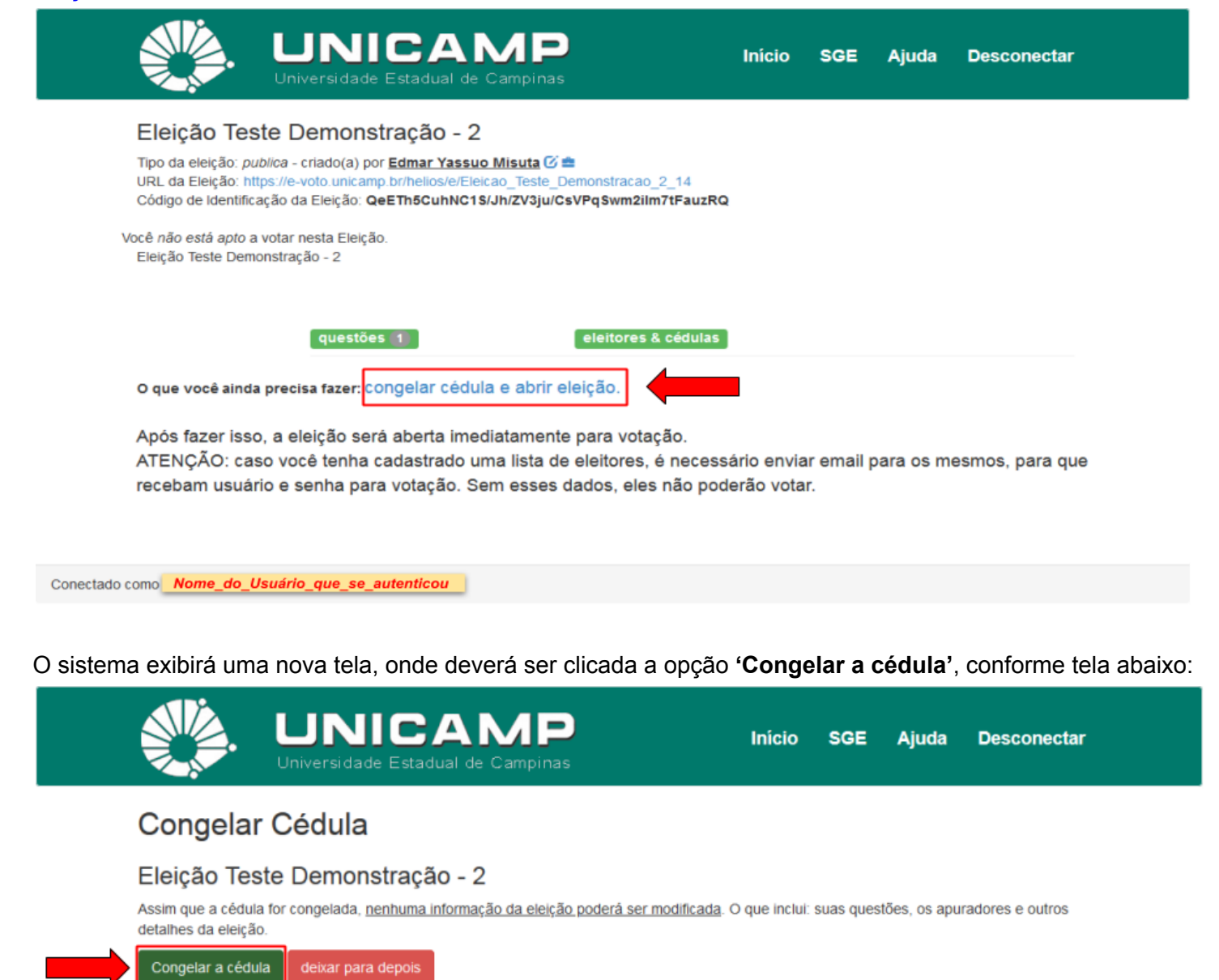

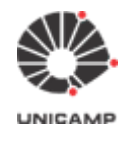

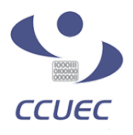

Quando o processo de congelar a cédula estiver concluída, o sistema exibirá a tela abaixo, onde estará exibindo qual será a próxima etapa da eleição.

**Obs.:** O link 'Fechar eleição, ninguém mais poderá votar' deverá ser acionada **somente no término da eleição**.

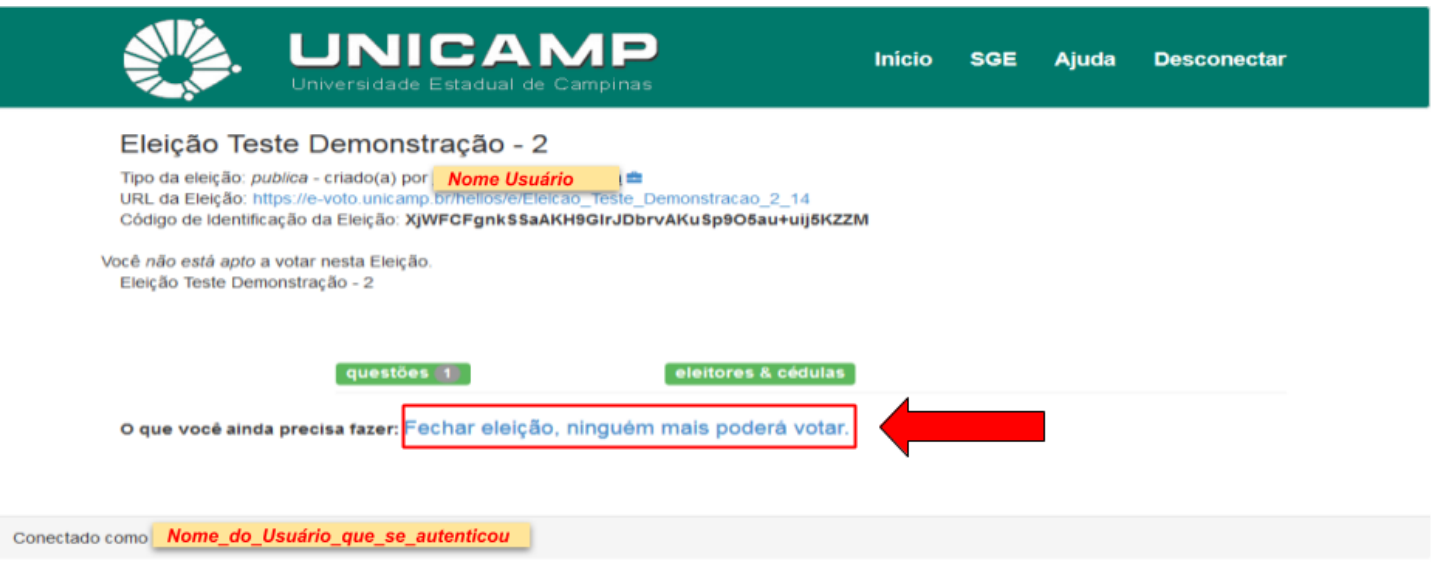

**3.28** Depois de congelada a cédula e aberta a eleição, pode-se enviar e-mails aos eleitores com o link da eleição. Para realizar este envio de e-mails, clicar novamente na opção **"eleitores & cédulas"**.

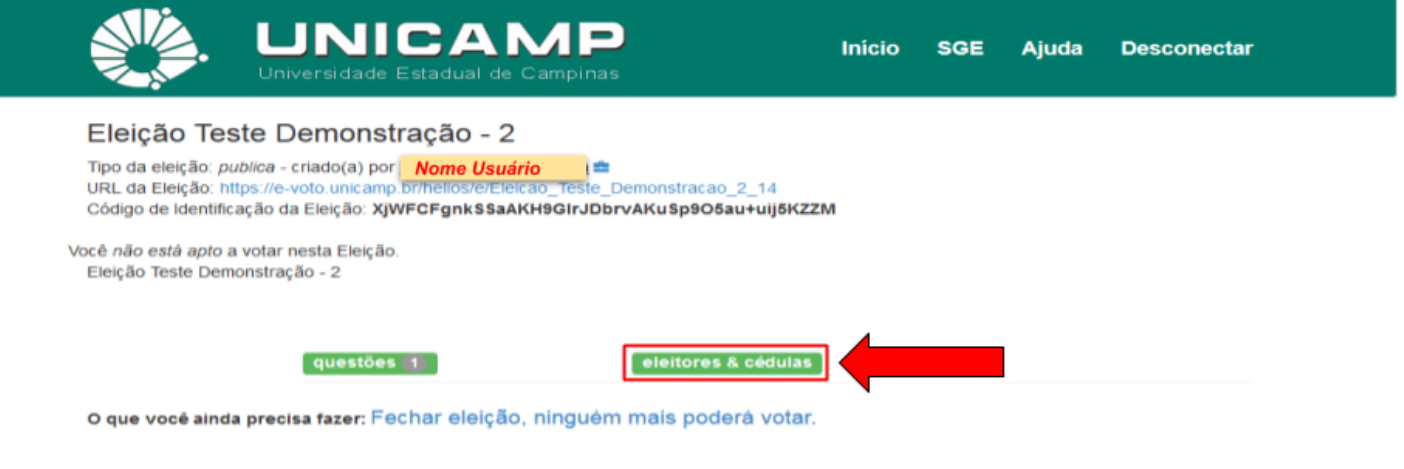

Conectado como Nome\_do\_Usuário\_que\_se\_autenticou

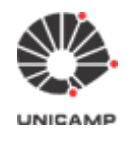

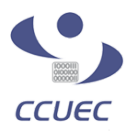

#### O sistema então exibirá a tela abaixo:

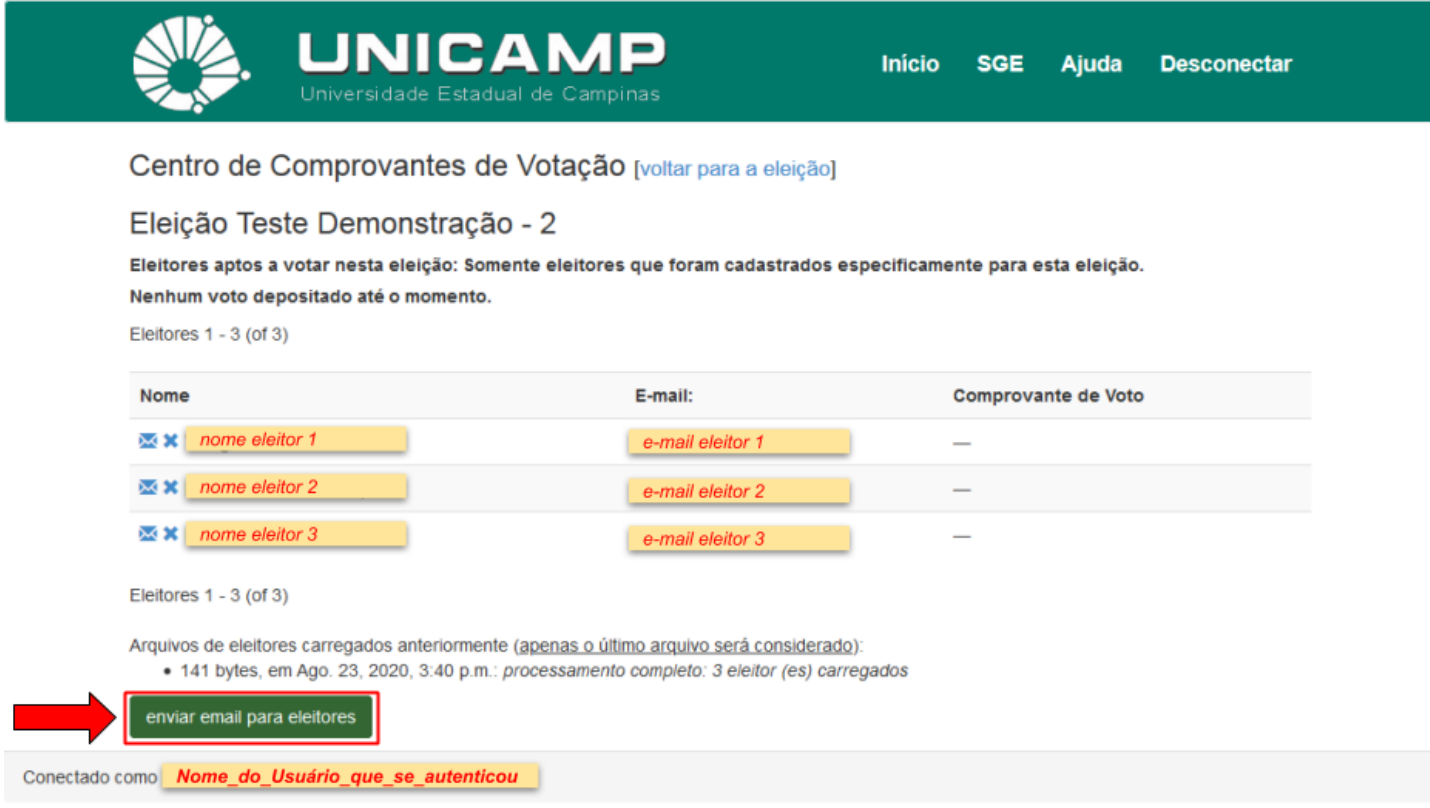

Clicando na opção **"enviar email para eleitores"**, o sistema exibirá a tela a seguir:

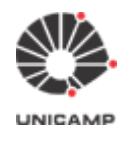

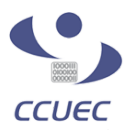

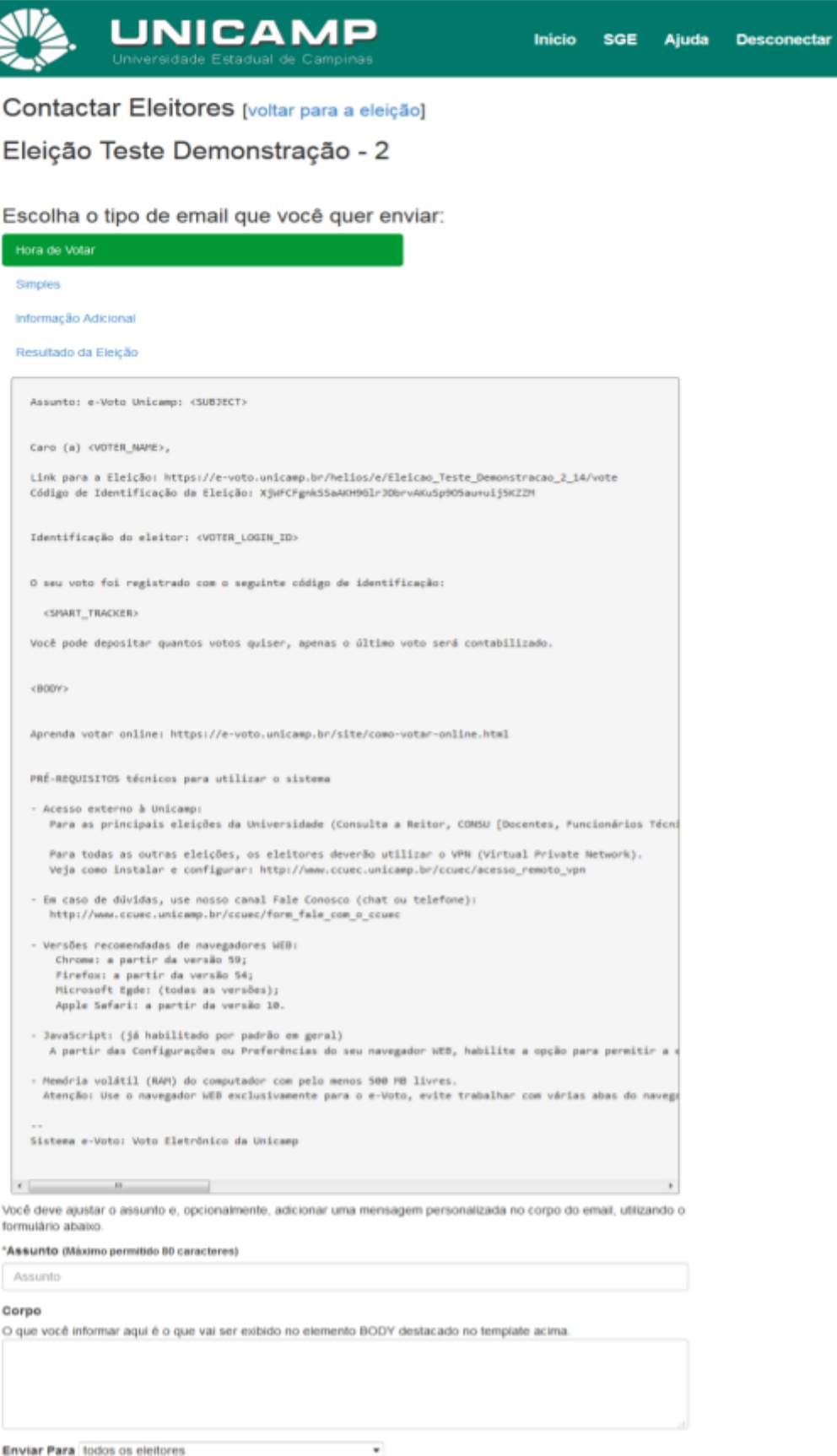

 $\mathcal{L}_{\text{GMMM}}$ 

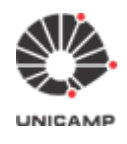

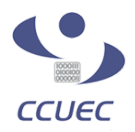

#### **Observações de preenchimento dos campos do formulário**

- **Assunto:** digitar um assunto para o e-mail
- **Corpo:** digitar algumas informações sobre a eleição
- **● Enviar para**
	- **todos os eleitores:** da primeira vez, enviar e-mail utilizando esta opção
	- **eleitores que depositaram uma cédula:** esta opção nunca foi utilizada
	- **eleitores que ainda não depositaram uma cédula:** utilizar este opção, no final de cada dia da eleição para lembrar os eleitores que ainda não votaram.

Depois de preencher todos os dados do formulário, clicar na opção **"Enviar"**. O sistema e-Voto, depois de enviar os e-mails **deverá** voltar para a tela abaixo:

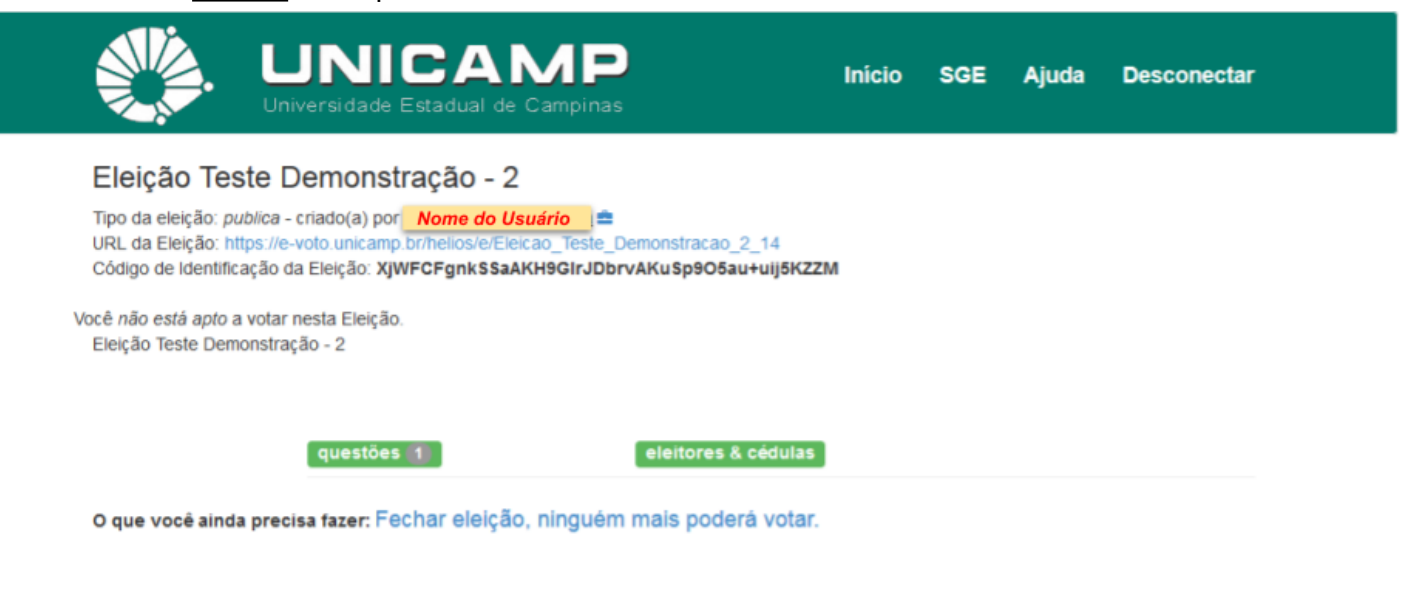

Conectado como Nome\_do\_Usuário\_que\_se\_autenticou

### <span id="page-42-0"></span>4. Como votar

4.1 No e-mail enviado no **item 3.28** aos eleitores, constam as seguintes informações:

- URL da eleição
- id do eleitor que constará
	- **Usuário Unicamp do eleitor**, caso o administrador da eleição tenha decidido por utilizar no momento de confirmar o voto o uso do Usuário Unicamp
	- Caso contrário, se o administrador da eleição tenha escolhido pelo Padrão do e-Voto, o id do eleitor é de livre escolha do responsável pela eleição, podendo ser Matrícula, RA, etc.
- senha
	- Esta informação somente será informada no e-mail se o administrador da eleição tenha escolhido pelo Padrão do e-Voto. Com isso, o Sistema e-Voto fará a geração de uma senha aleatória que será enviado ao eleitor neste e-mail.
- pré-requisitos técnicos para poder votar.

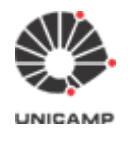

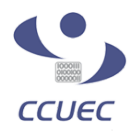

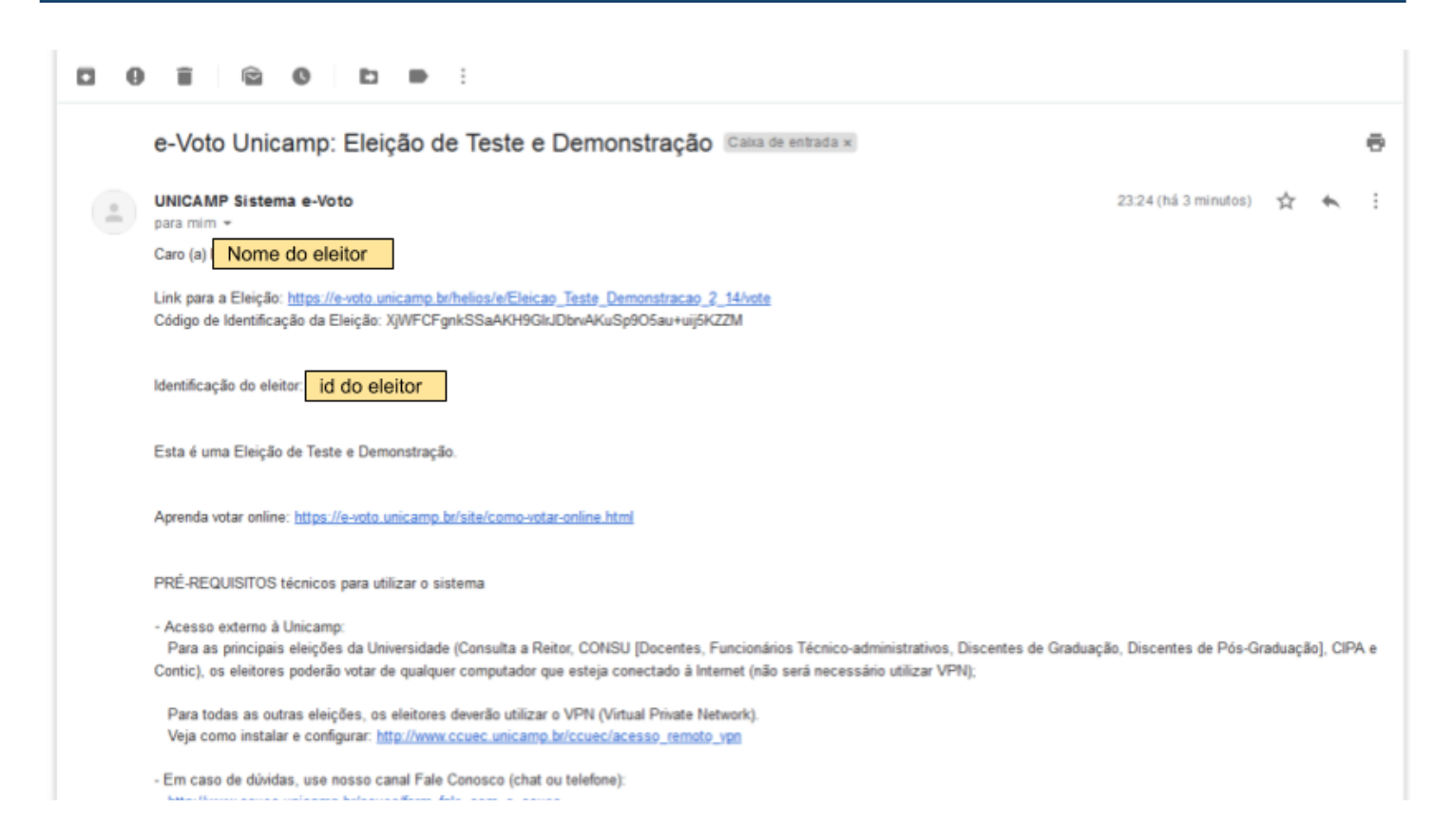

Para votar, basta procurar no e-mail por **"Link para a Eleição"**. Clicar no link informado no e-mail. Aguardar abrir o link em seu navegador web padrão e seguir o passo a passo que será informado na tela.

Após confirmar o seu voto, o Sistema e-Voto enviará um e-mail informando que o seu voto foi depositado, conforme ilustrado abaixo:

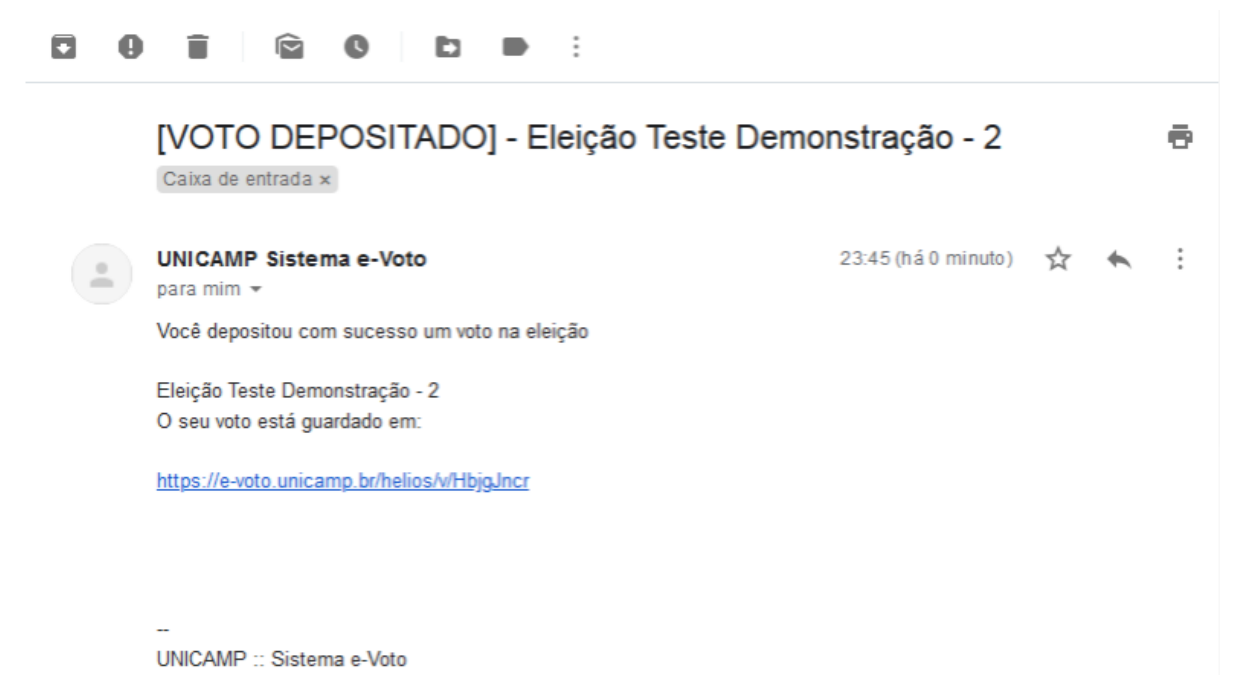

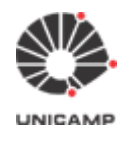

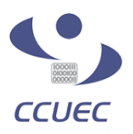

## <span id="page-44-0"></span>5. Como realizar a apuração da eleição

**5.1** Acesse o Sistema e-Voto (ver detalhes no item 1) e selecione a eleição que deseja apurar.

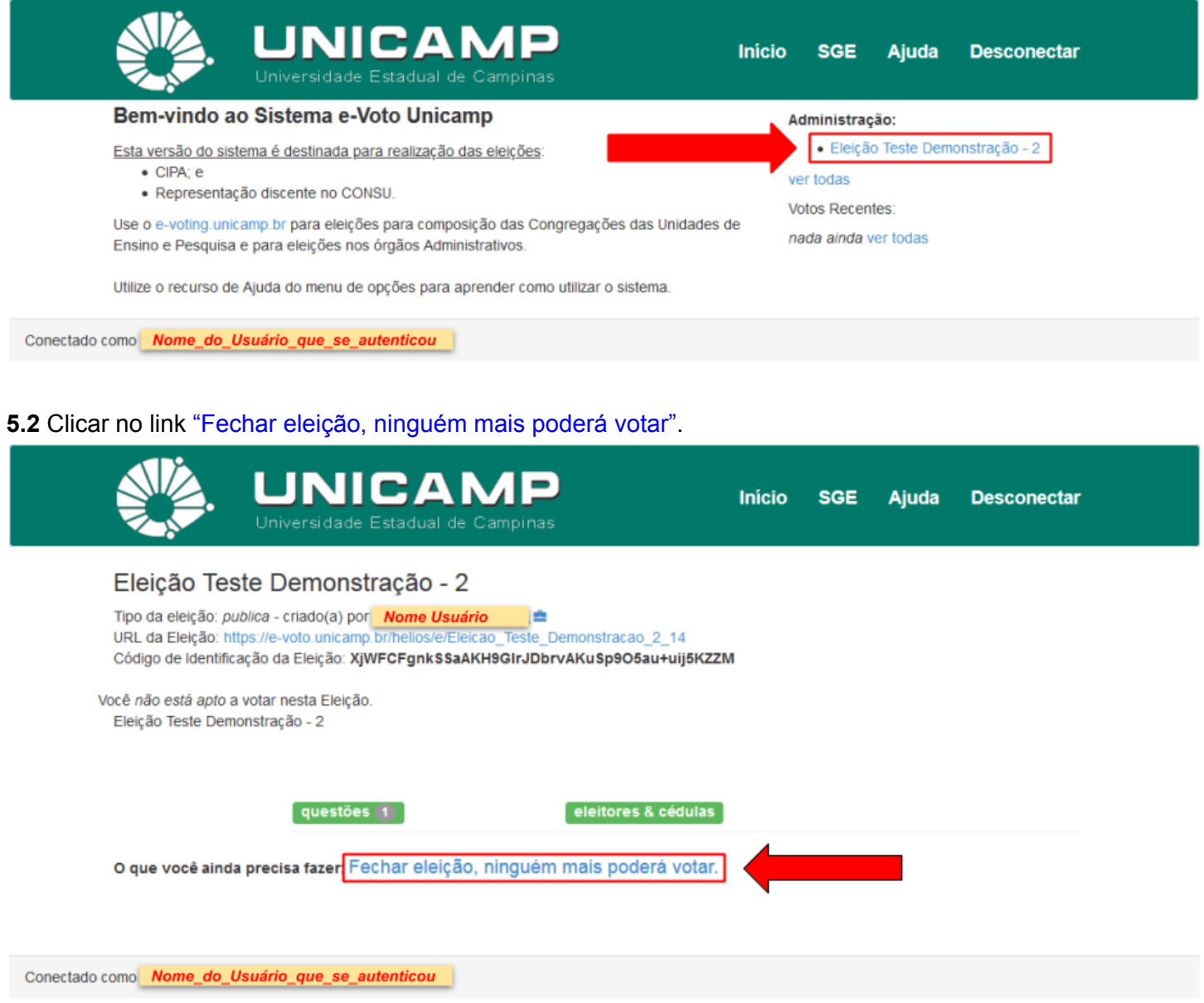

**Ponto de Atenção:** Atenção, essa ação impedirá que eleitores depositem seus votos. Só feche uma eleição após o prazo combinado com eleitores.

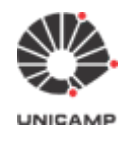

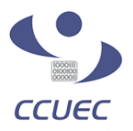

#### **5.3** Para prosseguir com a apuração, clicar na opção **"computar apuração criptografada"**.

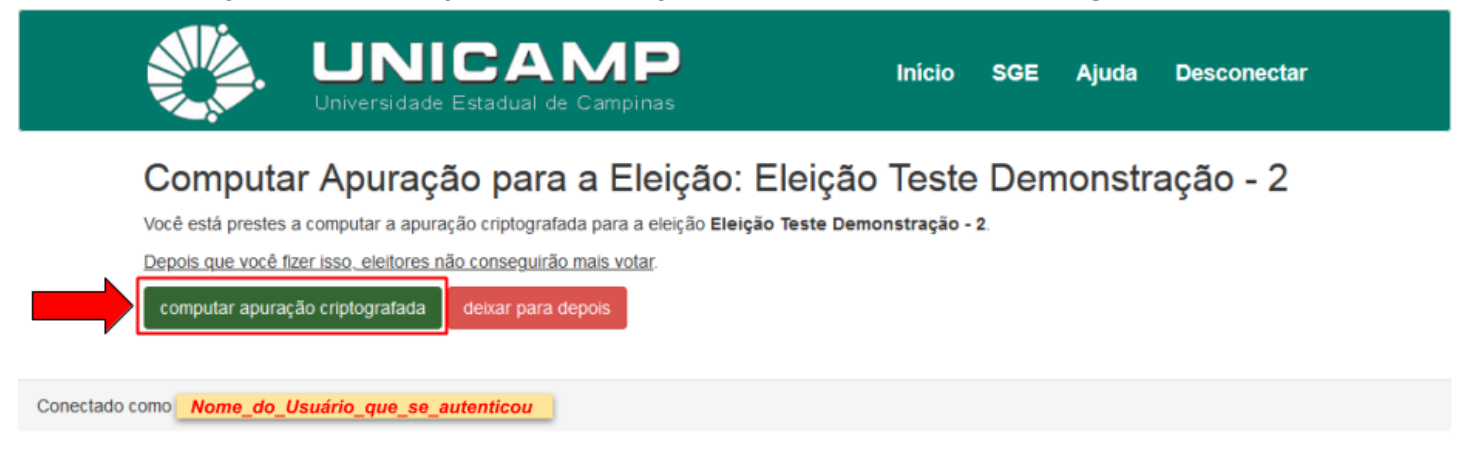

**5.4** O sistema exibirá a janela abaixo. Clicar no botão **'OK'**.

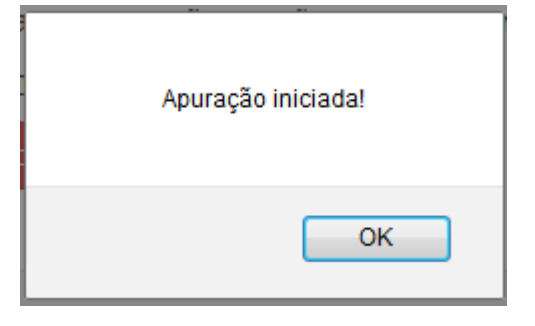

**5.5** Depois de clicar no botão **'OK'**, o sistema exibirá a tela abaixo, informando que a apuração está em andamento.

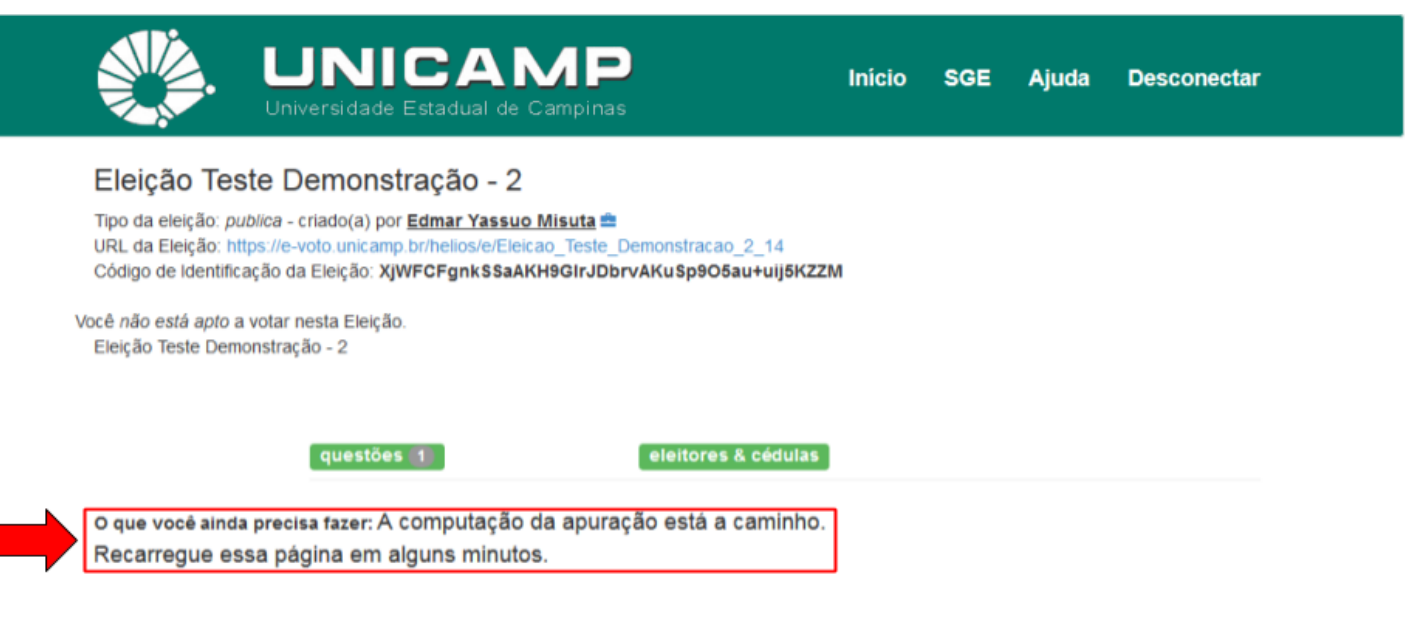

Conectado como Nome\_do\_Usuário\_que\_se\_autenticou

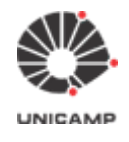

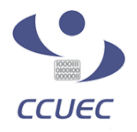

**5.6** Quando a fase de computar a apuração estiver concluída, o administrador da eleição receberá os dois e-mails conforme ilustrados abaixo. Neste momento, volte ao navegador web que está utilizando para realizar a apuração da eleição recarregando a página da apuração.

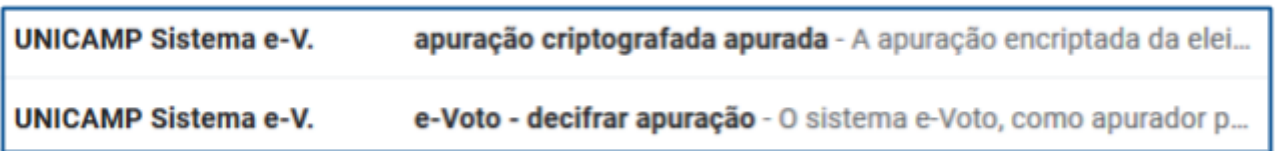

**5.7** Após recarregar a página da apuração, o sistema exibirá a tela abaixo. Para prosseguir com o processo de apuração, deve-se clicar no link 'computar o resultado'.

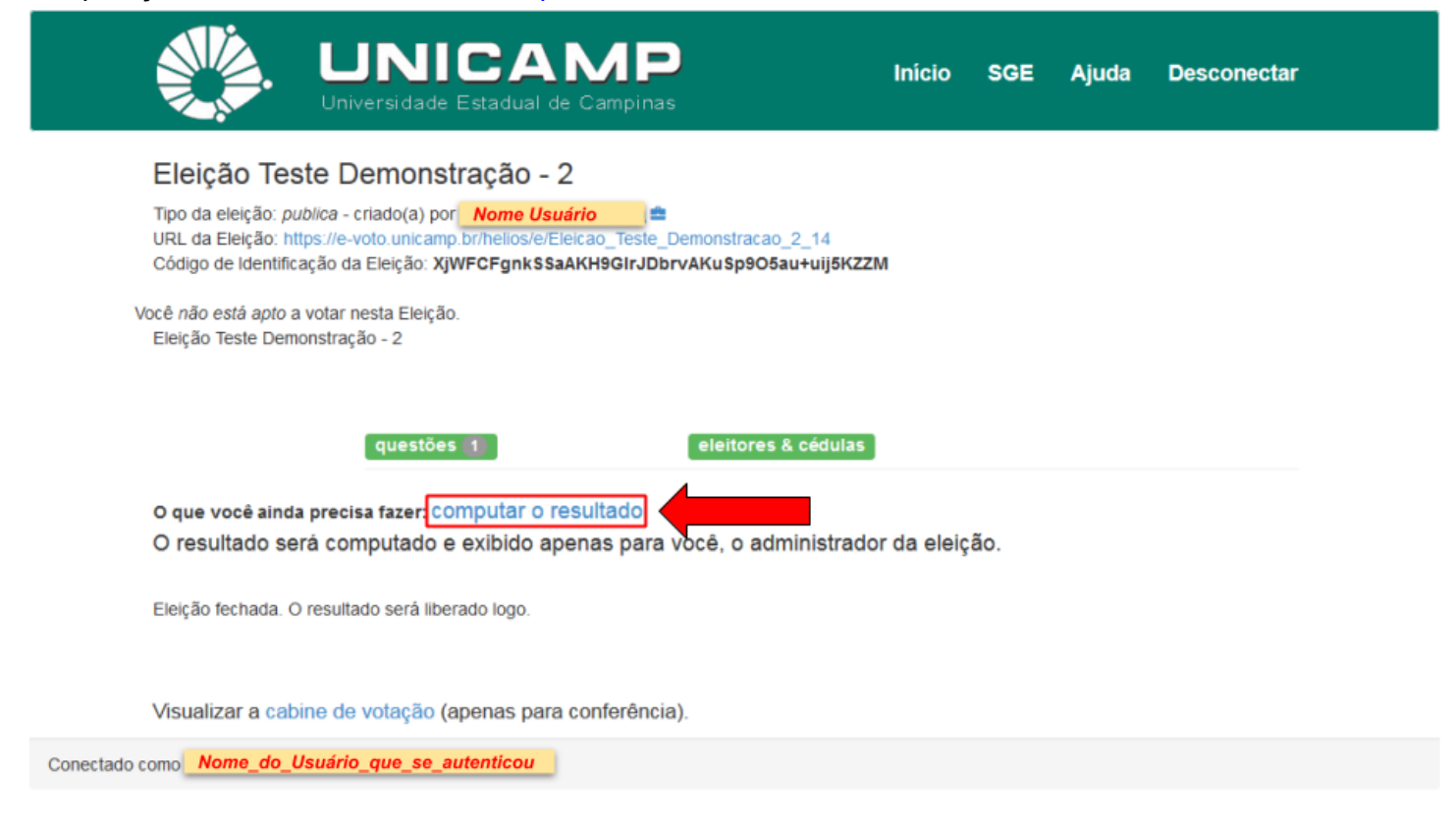

#### **5.8** Para finalizar a apuração, clicar na opção **"computar a apuração"**

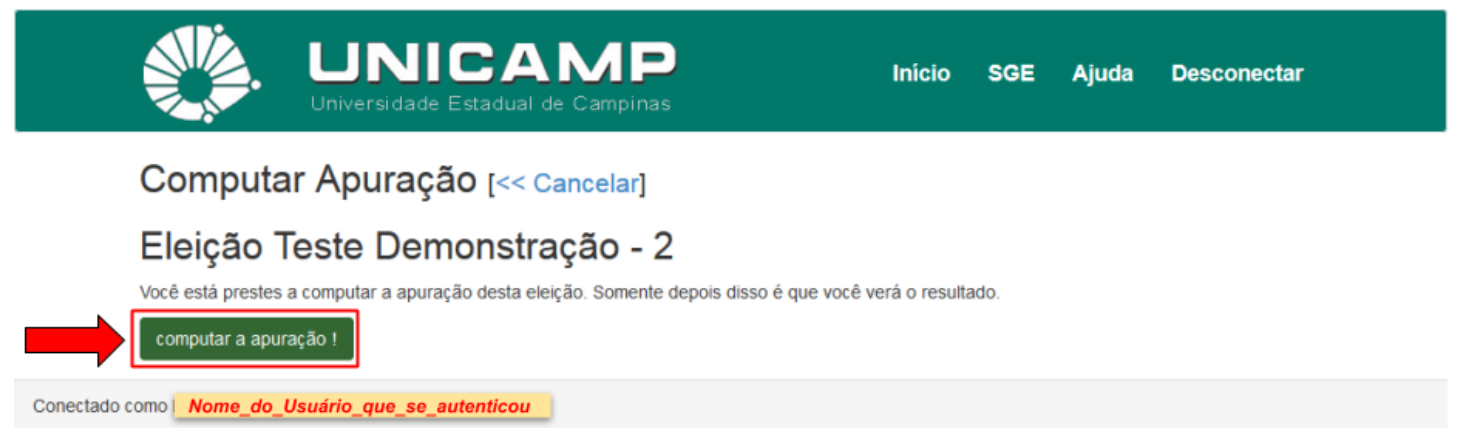

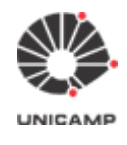

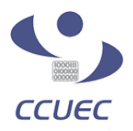

#### **5.9** Resultado da apuração

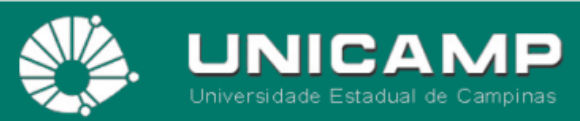

**Início SGE**  Ajuda **Desconectar** 

#### Eleição Teste Demonstração - 2

Tipo da eleição: *publica* - criado(a) por **Nome Usuário**<br>URL da Eleição: https://e-voto.unicamp.br/helios/e/Eleicao\_Teste\_Demonstracao\_2\_14 Código de Identificação da Eleição: XjWFCFgnkSSaAKH9GIrJDbrvAKuSp9O5au+uij5KZZM

Eleição Teste Demonstração - 2

questões (1)

eleitores & cédulas

O que você ainda precisa fazer: liberar o resultado O resultado mostrado abaixo está visível apenas para você. Após você liberar o resultado, estará visível para todo mundo.

#### Apuração

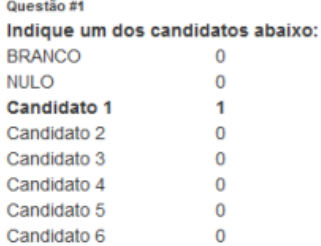

Conferir a apuração da eleição. Visualizar a cabine de votação (apenas para conferência).

Conectado como **Nome\_do\_Usuário\_que\_se\_autenticou**